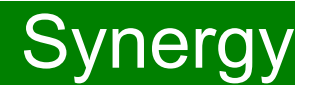

**Children Young People and Education Directorate** 

**Submitting 2-Year-Old Actual Claims Via the Synergy FIS Provider Portal** 

**Guidance for Free Early Education Providers** 

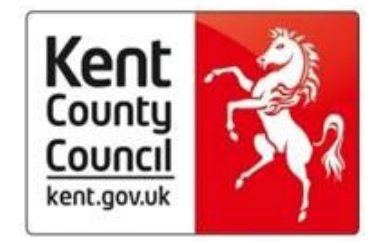

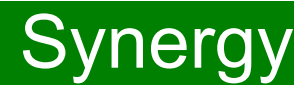

#### **Contents**

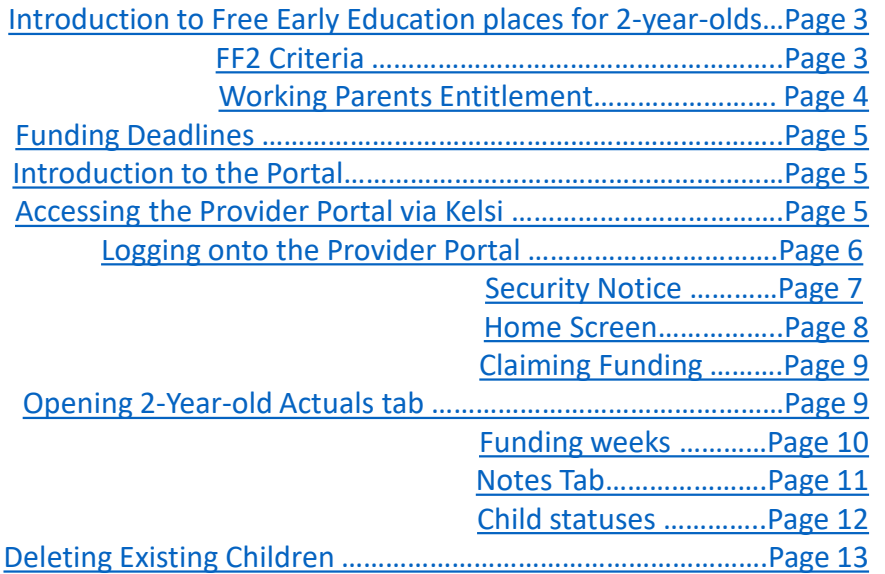

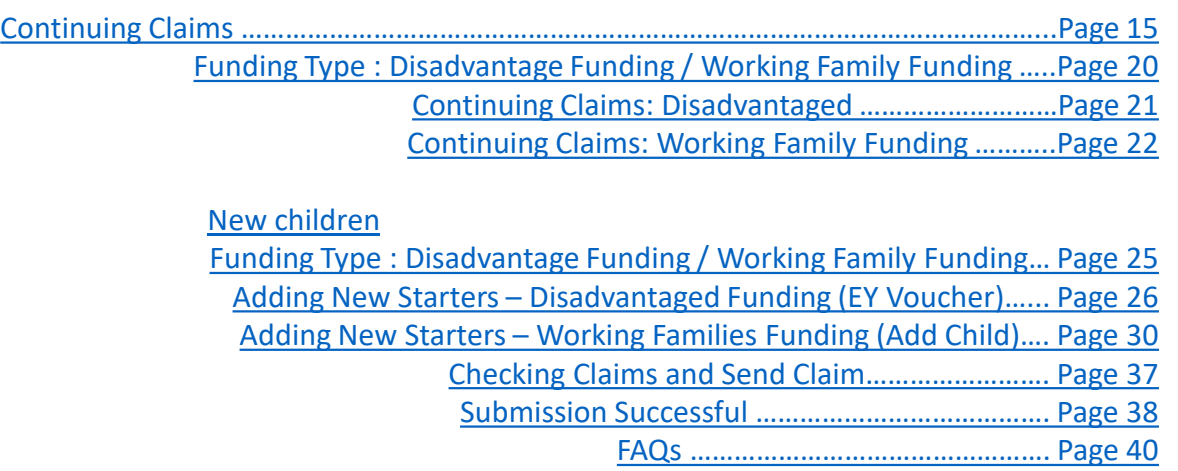

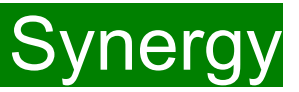

# <span id="page-2-0"></span>**Introduction to Free Early Education places for 2-year old's**

Some families may be eligible for 2-year-old funding. Eligibility should be confirmed under the Disadvantaged Criteria; known in Kent as the Free for 2 or 'FF2' scheme or The Working Parents Entitlement (Synergy terminology: Expanded Hours) .

### **1. Free for 2 Criteria**

A child is entitled to a funded place if the family is in receipt of:

Income Support income-based Jobseeker's Allowance (JSA) income-related Employment and Support Allowance (ESA) Universal Credit, and the household income is £15,400 a year or less after tax, not including benefit payments Child Tax Credits, and the household income is £16,190 a year or less before tax the guaranteed element of Pension Credit the Working Tax Credit 4-week run on (the payment when they stop qualifying for Working Tax Credit).

2-year-olds can also get a place if:

they're looked after by a local council; they have a current statement of special education needs (SEN) or an education health and care plan; they get Disability Living Allowance; or they've left care under a special guardianship order, adoption order, child arrangements order or residence order.

### **If the family are a non-UK citizen who cannot claim benefits**

If their immigration status says they have 'no recourse to public funds' and do not earn more than the threshold (Please see [Kelsi](https://www.kelsi.org.uk/early-years/sufficiency-and-sustainability/free-early-education/free-education-places-for-2-year-olds) for full threshold) They also cannot have more than £16,000 in savings or investments.

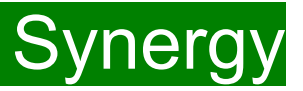

### <span id="page-3-0"></span>**2. The Working Parents Entitlement**

A child can start their childcare place the term after they are eligible and have received a valid eligibility code, whichever is later. Term start dates are 1 September, 1 January and 1 April.

To keep their 15 hours childcare place parents will need to check their details are up to date every three months.

### **Eligibility criteria**

To apply each parent must apply through HMRC and must be working and earning the equivalent of 16 hours a week at national minimum or living wage and under £100,000 adjusted net income per year. This means that each parents need to earn from just over £8,600 per year to be eligible for 15 hours a week of childcare during term time.

Once confirmed as eligible HMRC will issue an 11-digit eligibility code per child. Parents will need to take the eligibility code to their chosen provider to secure a funded place.

We have a duty to provide eligible 2-year old's up to 570 hours of free early education a year over 38 weeks of the year term time or up to 52 weeks stretched funding.

Where a parent is eligible for both FF2 and the working entitlement, it is recommended that the FF2 is used over the working entitlement, as they cannot lose eligibility.

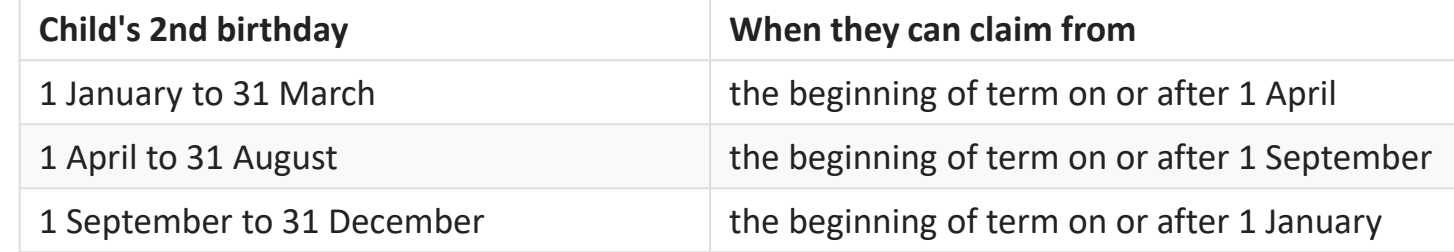

Eligible children can start claiming after they turn two, depending on when their birthday is.

# <span id="page-4-0"></span>FIS Provider Portal and Contract Contract Contract Contract Contract Contract Contract Contract Contract Contra

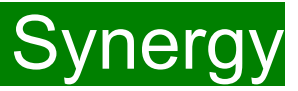

# **Funding Deadlines**

The payment schedules, which can be found on KELSI using the link below, shows all the submission date deadlines for the term. <https://www.kelsi.org.uk/early-years/sufficiency-and-sustainability/free-early-education/free-education-places-for-2-year-olds>

# **Introduction to the portal**

The Synergy Family Information Service (FIS) Provider Portal is used by childcare providers to claim for 2, 3 and 4 year old Early Years funding. The Portal links directly into the Synergy system that the Early Years Management Information team use to process funding payments.

# **Accessing the Provider Portal via Kelsi**

When you receive an email from the Early Years Management Information team advising you that the Provider Portal is open for submission, you will need to login to the system to submit your claim.

**Please always log onto the Portal through this Kelsi page and not through a saved link, as this can cause problems in submitting:** [https://www.kelsi.org.uk/support-for-children-and-young-people/early-years/sufficiency-and-sustainability/free-early-education/free-education-places-for-2](https://www.kelsi.org.uk/support-for-children-and-young-people/early-years/sufficiency-and-sustainability/free-early-education/free-education-places-for-2-year-olds) [year-olds](https://www.kelsi.org.uk/support-for-children-and-young-people/early-years/sufficiency-and-sustainability/free-early-education/free-education-places-for-2-year-olds)

# <span id="page-5-0"></span>FIS Provider Portal No. 1997 Synergy

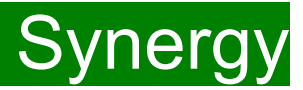

## **Logging onto the Provider Portal**

When you open the link, please enter your ''User Name'' as shown below. The ''User Name'' is the 6-digit DfE URN for your setting.

#### **Please do not use your email address.**

Click on Next.

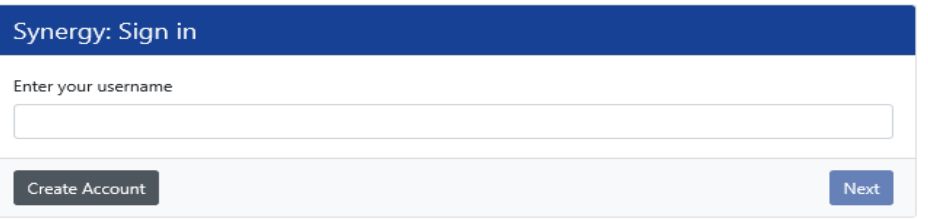

Enter your 'Password' as shown below. Click 'Sign In'.

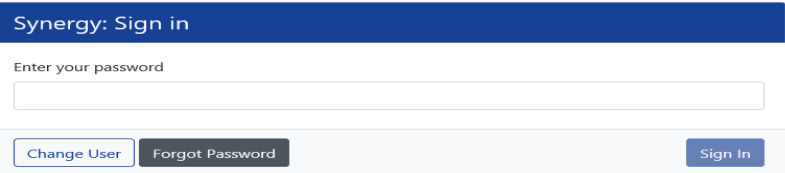

If you cannot remember your 'password', you can reset this. Please refer to the 'Synergy Passwords' document on [KELSI f](https://www.kelsi.org.uk/early-years/sufficiency-and-sustainability/free-early-education/free-education-places-for-2-year-olds)or details on how to do this. If you have locked your 'password', please telephone or email the Early Years Management Information team on 03000 421612 or [miearlyyears@kent.gov.uk](mailto:miearlyyears@kent.gov.uk) and we will reset this for you.

If you type either your user name, password or both incorrectly, you will see "Username or Password are invalid" . **You cannot go back a stage to the user name screen, if this is where the error occurred, so click on the Provider tab to close the link and re-open it again from the Kelsi page.**

Should you need to change your password, please remember that passwords must be a minimum of 7 characters in length, contain at least one capital letter, one number and cannot be the same as the ''User Name''. Please be aware that the same password cannot be used more than once.

# <span id="page-6-0"></span>FIS Provider Portal Synergy

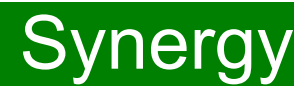

### **Security Notice**

Once you click on "Sign In", you will now see this screen:

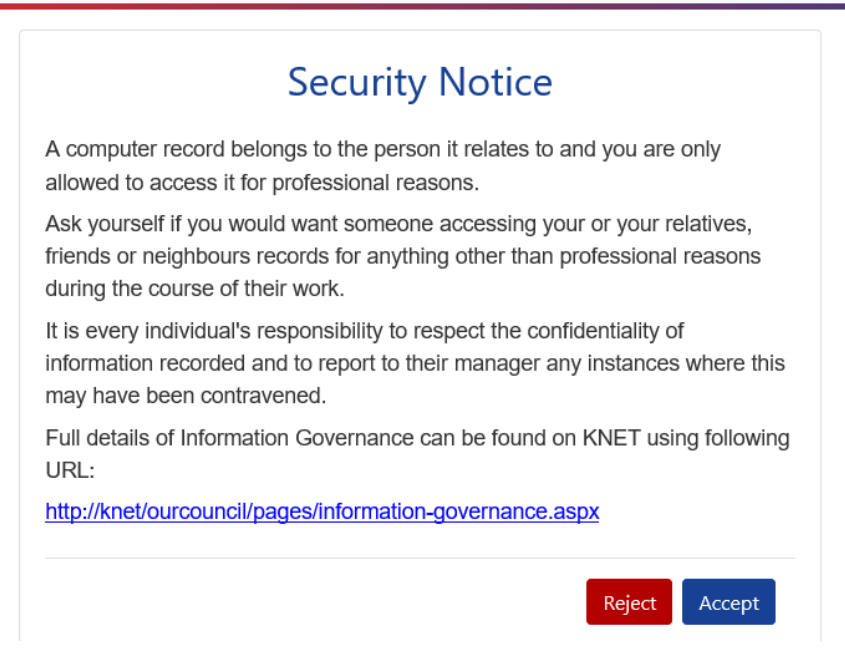

Please click on "Accept". A message will appear saying "redirecting you". This will take a few seconds and then the 'Home Screen' will be displayed. If you accidently click on "Reject", it will sign you out and you will need to log in again.

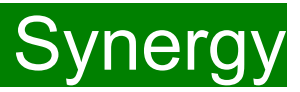

# <span id="page-7-0"></span>**Home Screen**

Once you have logged in, the 'Home Screen' will be displayed. In the top right-hand corner, you will see a button with "EY".

If you click on the button, it will give you two options:

- "Account Management" if you wish to change the password;
- "Sign Out".

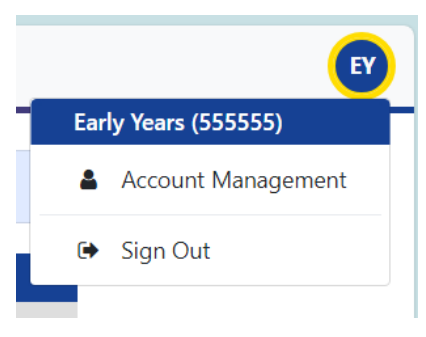

### **Home** Forms Funding

Welcome to KCC's Provider Portal to claim 2, 3 and 4 Year Old Early Education Funding.

Please select the Funding tab to proceed with your claim.

Guidance documentation for submitting a funding claim can be found here

You will now see three tabs; 'Home', 'Forms' and 'Funding'.

Various notifications and messages will also be displayed on this screen from time to time.

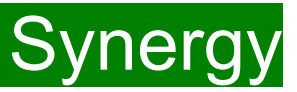

## <span id="page-8-0"></span>**Claiming Funding**

The Funding screen will be displayed which has five tabs at the top of the screen: 'Summary', 'Estimates', 'Actuals', 'Adjustments' and ''Eligibility Checker''.

**Please be aware that the 'Estimates' and ''Eligibility Checker'' tabs are not used for submitting 2 year old claims.**

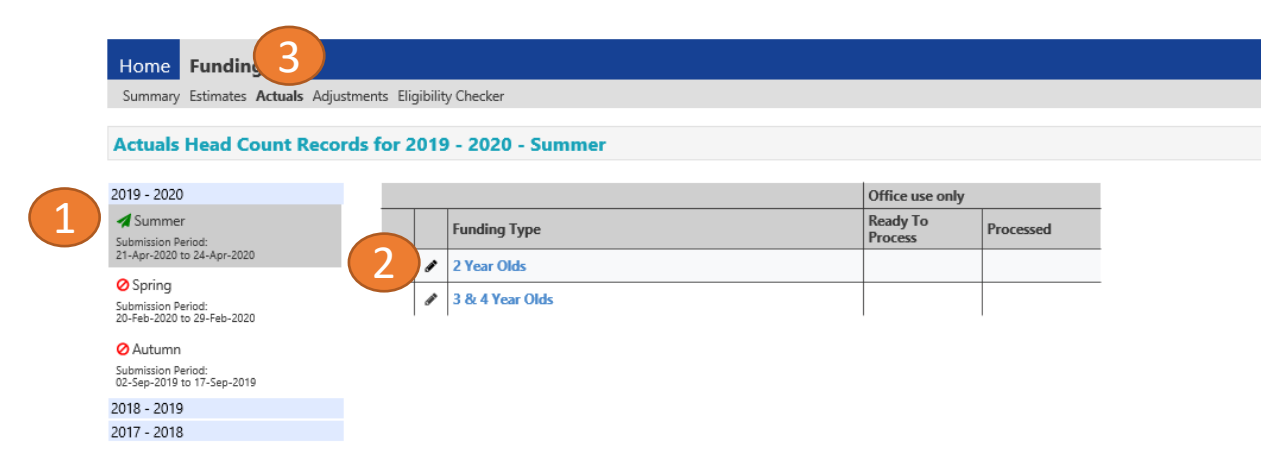

# **Opening 2 Year Olds Actuals (to submit new starters & continuing claims)**

If you are submitting in time for the first payment run deadline, you should submit an "Actuals" Claim.

If you are submitting **after** the first payment run deadline, you should submit an "Adjustments" claim. Please see the guidance notes for 2 Year Old Adjustment Claims available on KELSI.

Select the relevant term (1) Select 2 Year Olds Funding (2) Select the **Actuals** Tab (3)

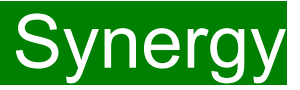

### <span id="page-9-0"></span>**Funding Weeks**

Free Early Education is administered over three academic terms, Autumn, Spring and Summer. Providers can offer the funding between 38 and up to 52 weeks of the year (provided they are open to children for 52 weeks a year).

However, Providers can only claim on the Synergy system in one of the following options:

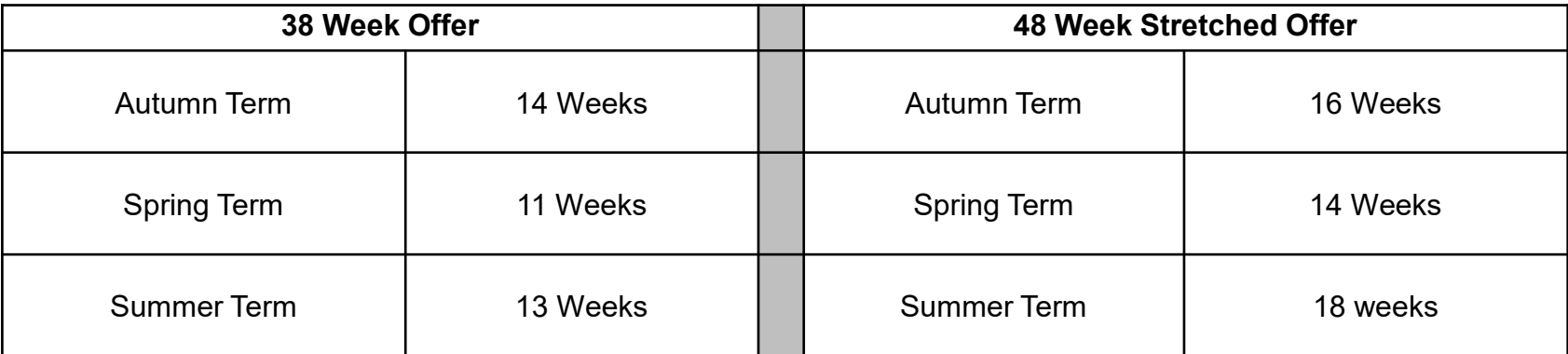

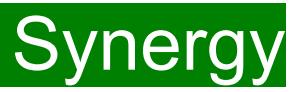

### <span id="page-10-0"></span>**Notes Tab**

There is now a new tab called 'Notes' at child level. This is optional.

Please use this tab if you wish to add **any notes about the child** i.e. they have now changed their name by deed poll, or the original record had an incorrect dob, address etc.

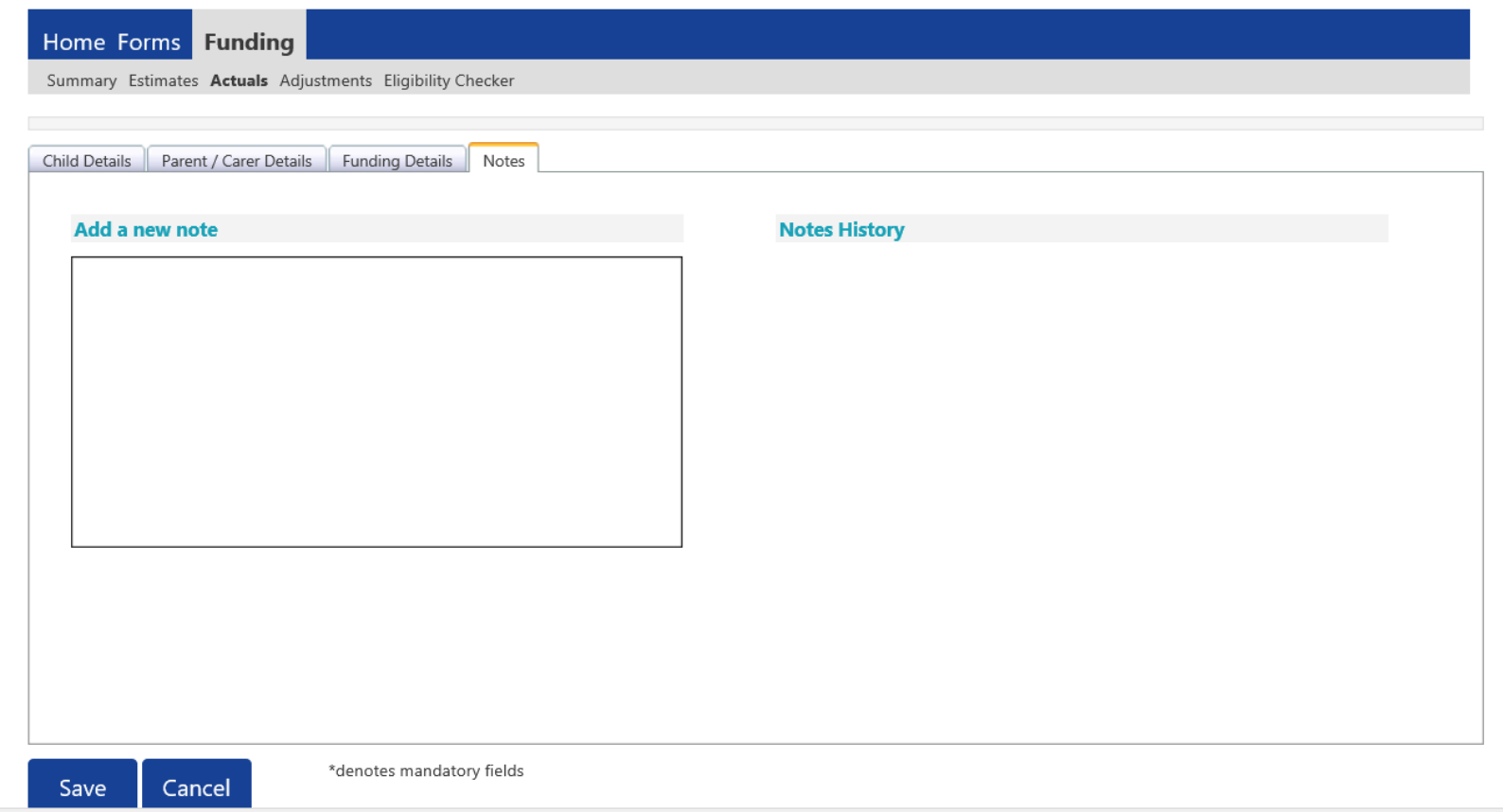

FEE Team Management Information Synergy FISO **EXAMPLE 11** 11

# <span id="page-11-0"></span>FIS Provider Portal Synergy

# **Child Statuses**

During your submission process, you may see different statuses during the 'Actuals' followed by the following symbol

Please see below description and action (if applicable) of each status.

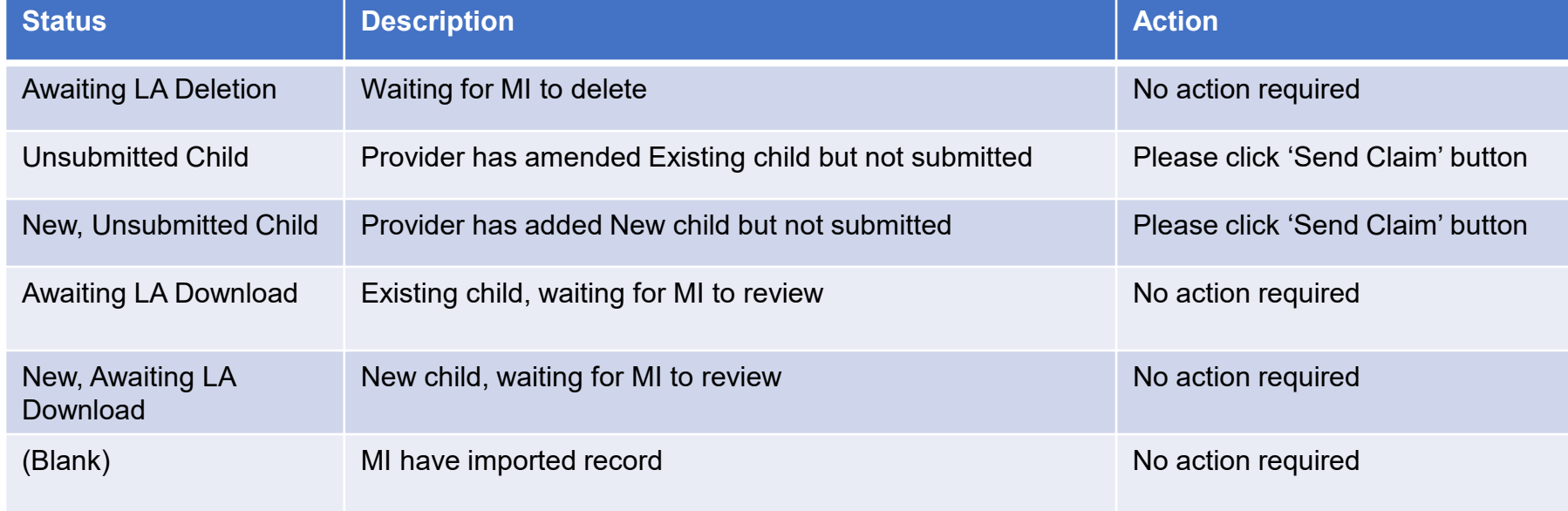

o

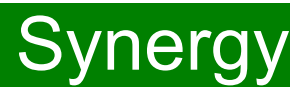

# <span id="page-12-0"></span>**Deleting existing children**

Firstly, please check if any of the children have either left your setting or are no longer claiming the funding with you. If they need to be deleted, click on the black X to remove them from the list. This will leave you the remaining continuing children. Please complete this before adding any new children.

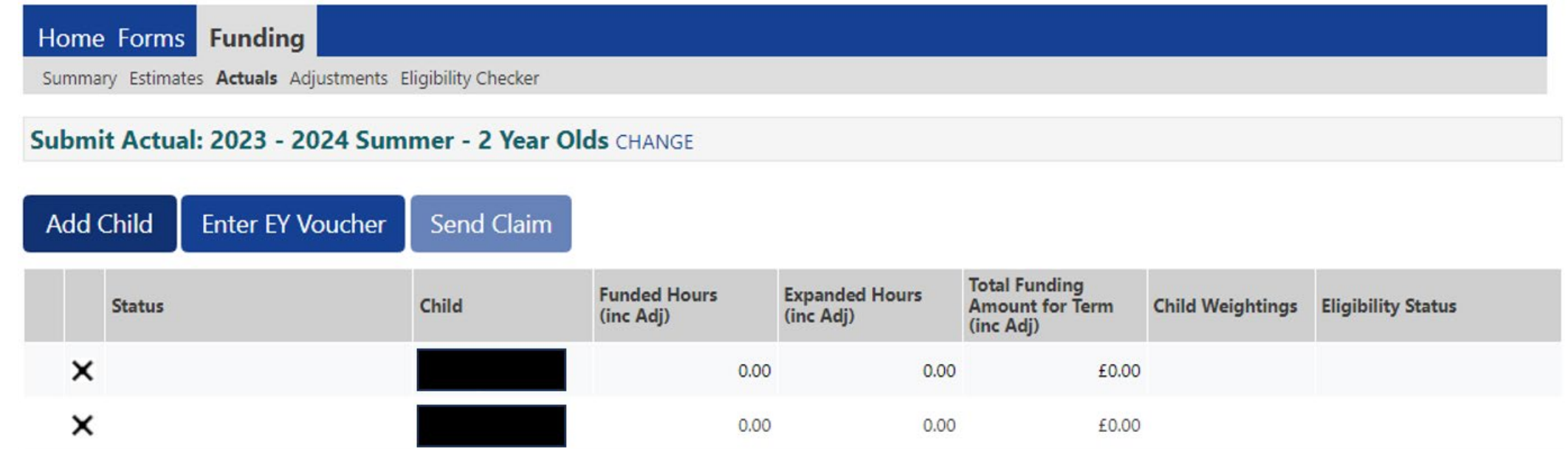

The following message will appear. If the child is no longer claiming with you and you meant to delete them, click on the 'Yes' button.

The backward black arrow and 'Awaiting LA Deletion' will now show next to the relevant child's name, as shown. If you wish to cancel the Deletion, please click on this again to cancel.

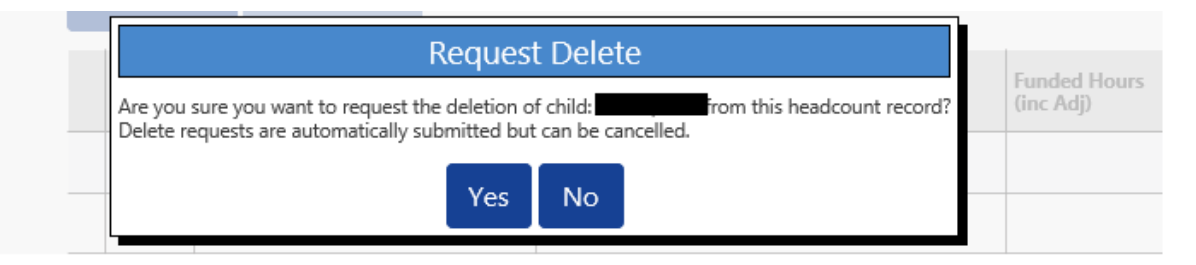

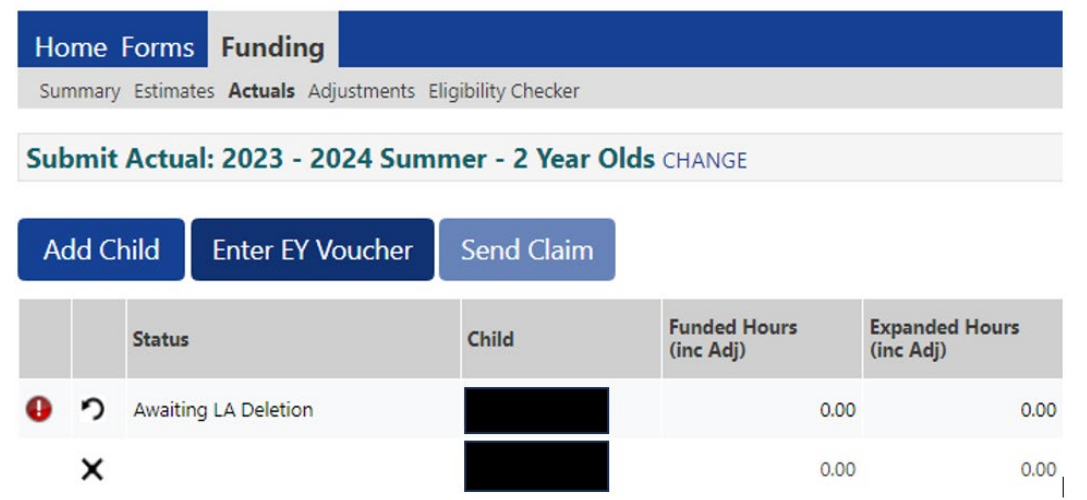

It is recommended that you click 'Send Claim' at this point.

Once this task is complete, you will now have the children that are continuing with you from last term to amend.

# <span id="page-14-0"></span>FIS Provider Portal No. 2007 Synergy

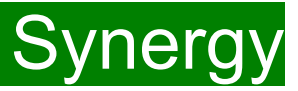

# **Continuing Children**

**Synergy will not carry forward hours/weeks from previous terms. Therefore, you now need to add the details of the funded hours and weeks to the rest of the continuing children already on your list. If you do not work on any children's records the "Send Claim" button will be greyed out", so you are unable to send the claim.**

Clicking on the child's name will open the record on 'Funding Details', before this is completed, please ensure all information is up to date and correct.

Select the **Child Details Tab** and check that the information shown is still correct. Please make sure all mandatory fields marked by an asterisk (\*) are still completed, as you amend any details.

If a child has changed their name by deed poll, or following the completion of an adoption order, please contact the Early Years Management Information team on 03000 421612 for guidance. **Please do not amend the child's name in the Provider Portal. If names are overwritten in the Provider Portal, it could lead to funding being missed for children. See page on "Notes".**

**Please do not make any changes to the "SEN COP Stage" box shown below. This information is determined by KCC's SEN Team and they will alter it if needed.**

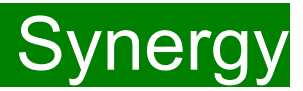

### **Child Details Tab: Continuing children**

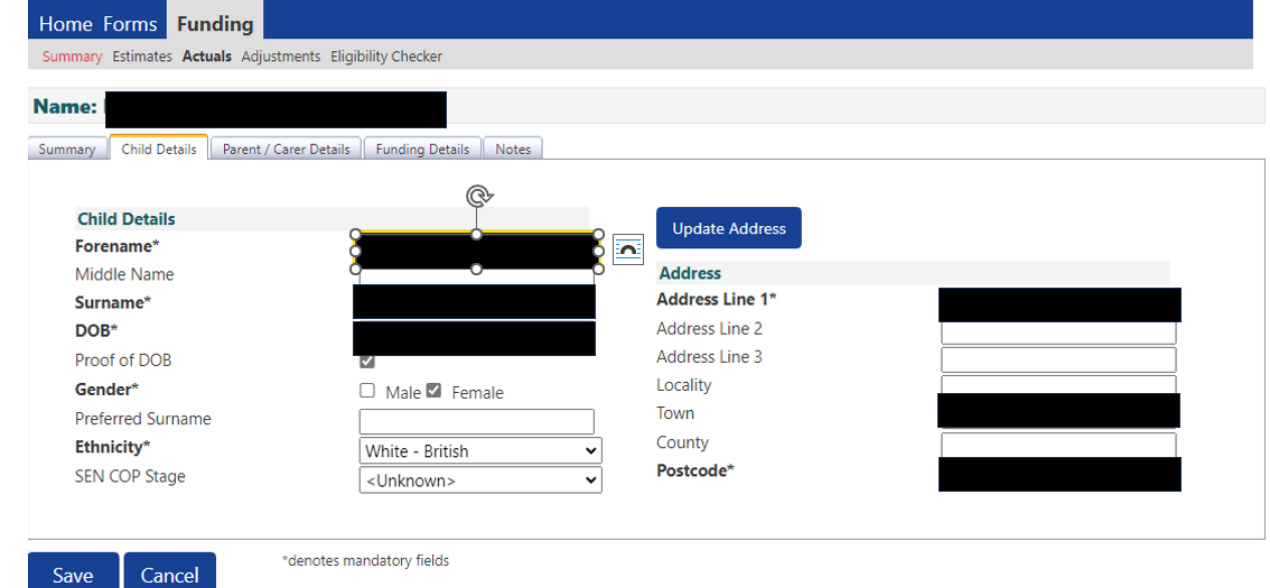

**Search for an Address** 

**Driman/** 

To update the address, click on 'Update Address'. Input the postcode and select an address from the drop down and click 'Confirm'

If you are unable to locate the address from the list, please use the 'Enter Manually' button and click on 'Confirm' to accept the address given.

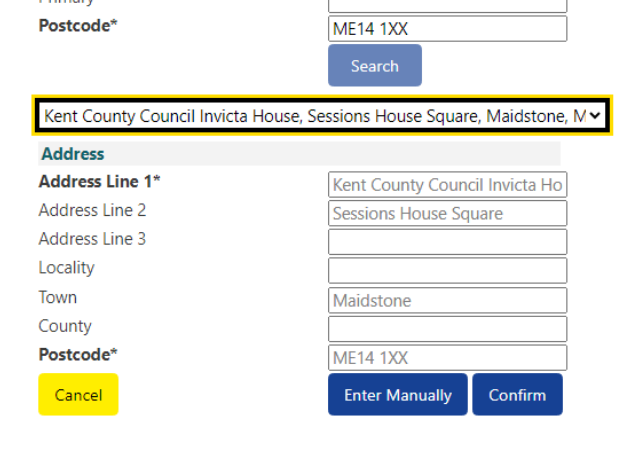

THE Team Management Information Synergy FISO **Synergy FISO** 

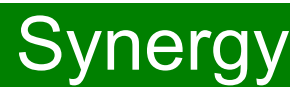

### **Parent/ Carer Details Tab: Continuing children**

For the Working Parents Entitlement and EYPP, the '**Parent /Carer Details**' must be filled in.

Please ensure consent is given on the parental declaration form before ticking EYPP and Working Family Eligibility.

If information is the fields, please check all that is correct.

EYPP eligibility checks are completed on :

Parent surname (must be surname on receiving benefit), Parent date of birth, NI or NASS

For the eligibility criteria please visit [Kelsi](https://www.kelsi.org.uk/early-years/sufficiency-and-sustainability/free-early-education/claiming-eypp-and-daf)

Working Parents Entitlement eligibility checks are completed on:

Child's date of birth, Ni or Nass, Working entitlement code ( 11-digit code).

A validity check must be completed before adding on to synergy. For more information and the validation form,

```
Kelsi
```
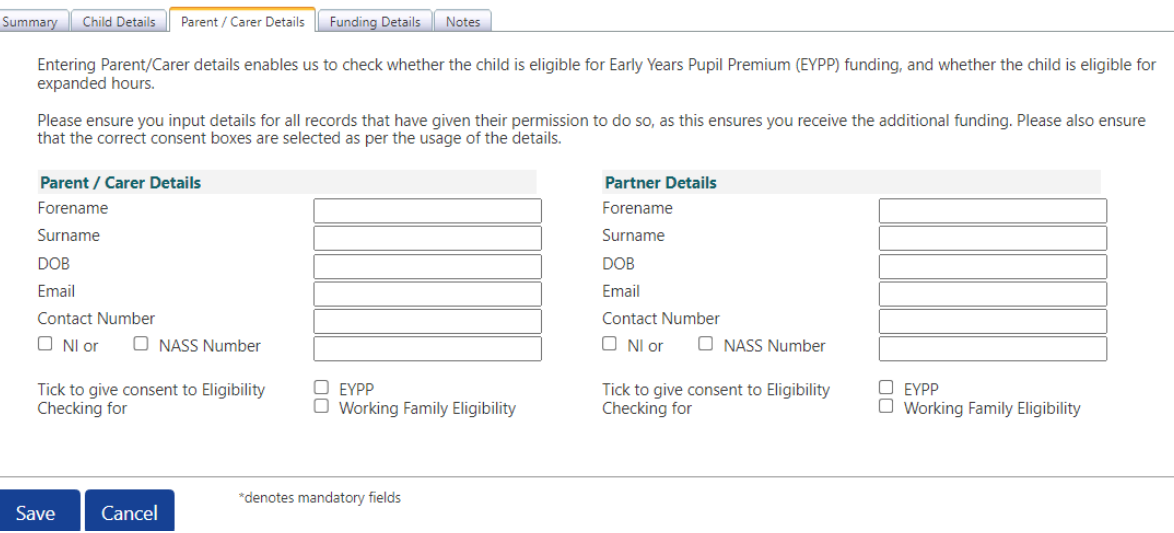

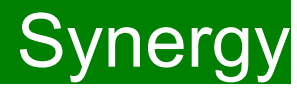

### Select the **Funding Details Tab** and the following screen will show. Mandatory fields are marked by an asterisk (\*), including non-funded hours.

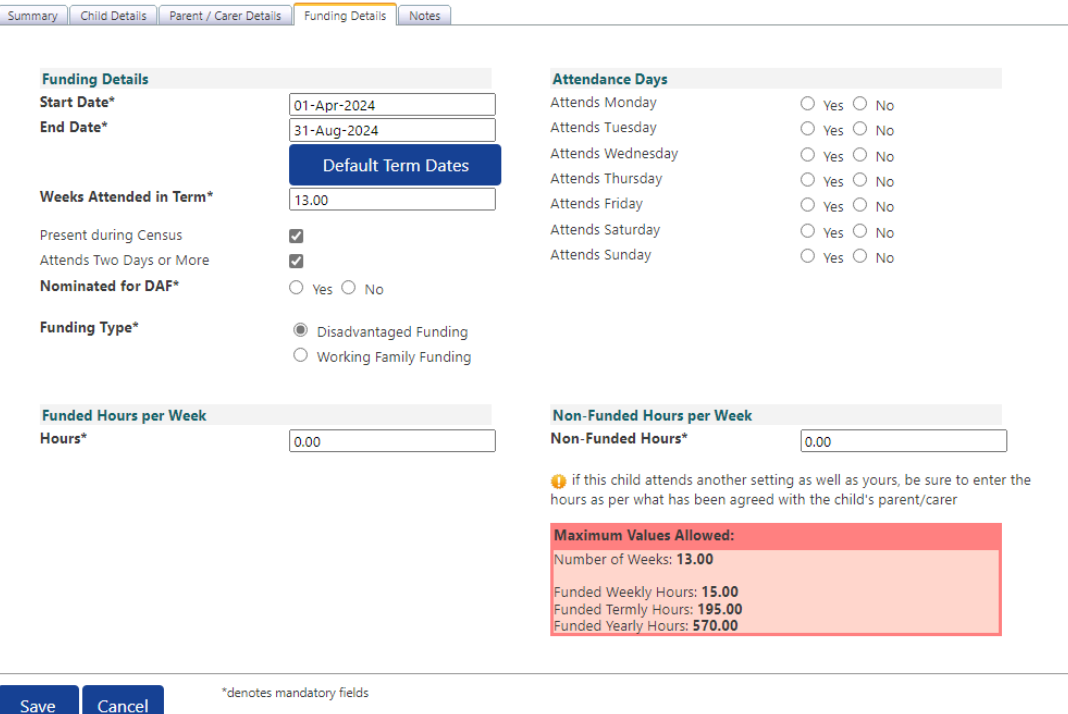

# **Please note:**

The Funding Details start and end dates are set for the academic period, as defined by the Department for Education. The start date is the date **the Child started** in that term. This may not be the first day of term.

The red box shows the maximum hours that can be claimed each week and the maximum termly hours.

Please check that this is showing the correct number of weeks for your setting based on whether you are claiming over 38 weeks or 48 weeks. For any children stretching the funding, where you are claiming as a 48-week pattern, the Stretching Entitlement box will show.

If you cannot see this box, please contact the Early Years Management Information team and we will update Synergy for you.

# **FIS Provider Portal**

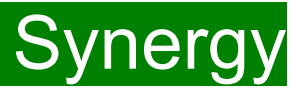

### **Funding Details Tab: Continuing children**

(1) Click on the "Default Term Dates" blue button and the dates for the academic period, as defined by the Department for Education, will populate. **Please change this** to reflect the start and end dates of the child's funding pattern for the term using the drop-down calendar to enter the dates. **Please do not type the dates, as this will cause an error.**

(2) Ensure that "Weeks Attended in Term" is correct and amend if necessary.

(3) In the **Spring Term only,** please tick the "Present during Census" box. If this is not ticked, we cannot guarantee that a payment will be processed.

(4) If the child attends your setting for more than 1 day a week, or if they also attend another setting, tick the "Attends Two Days or More" box. If a child attends your setting for 1 day only, they may claim a maximum of 10 funded hours a week. **A common error occurs here when providers do not tick this box and they are then told they cannot claim more than 10 hours.**

(5) "Nominated for DAF" must be set to No. Please note Management Information do not use the Synergy system for DAF (Disability Access Fund) applications. Please use the [link](https://www.kelsi.org.uk/early-years/sufficiency-and-sustainability/free-early-education/claiming-eypp-and-daf) to Kelsi to download an application form.

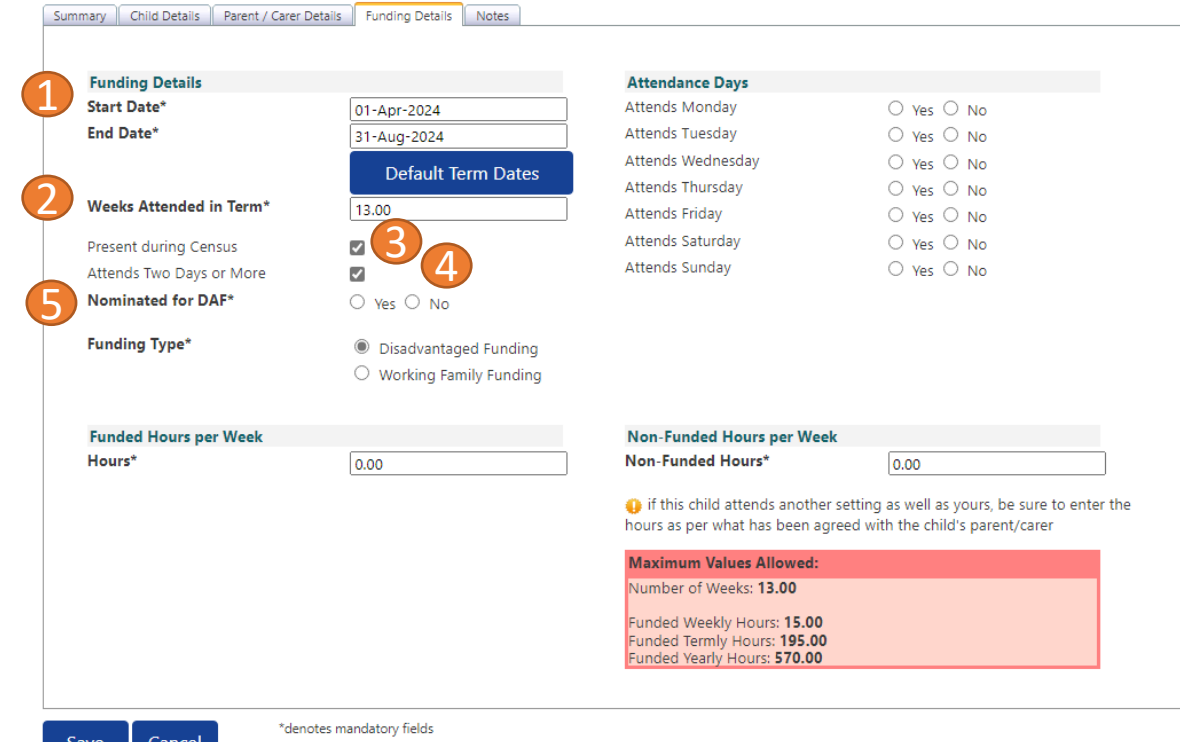

If your setting offers stretched funding and the child is accessing their funding over the 48-week pattern, tick the "Stretching Entitlement" box, which will appear under the "Attends Two Days or More" box (the example used is from a term time only setting, so it does not show).

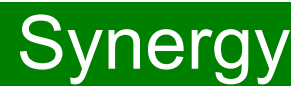

### <span id="page-19-0"></span>**Funding Type : Disadvantage Funding / Working Family Funding**

For continuing children Funding type should already be selected.

If the child was previously eligible for disadvantage and is now eligible for the working entitlement, please continue with the Disadvantage Funding Type, as they do not lose eligibility.

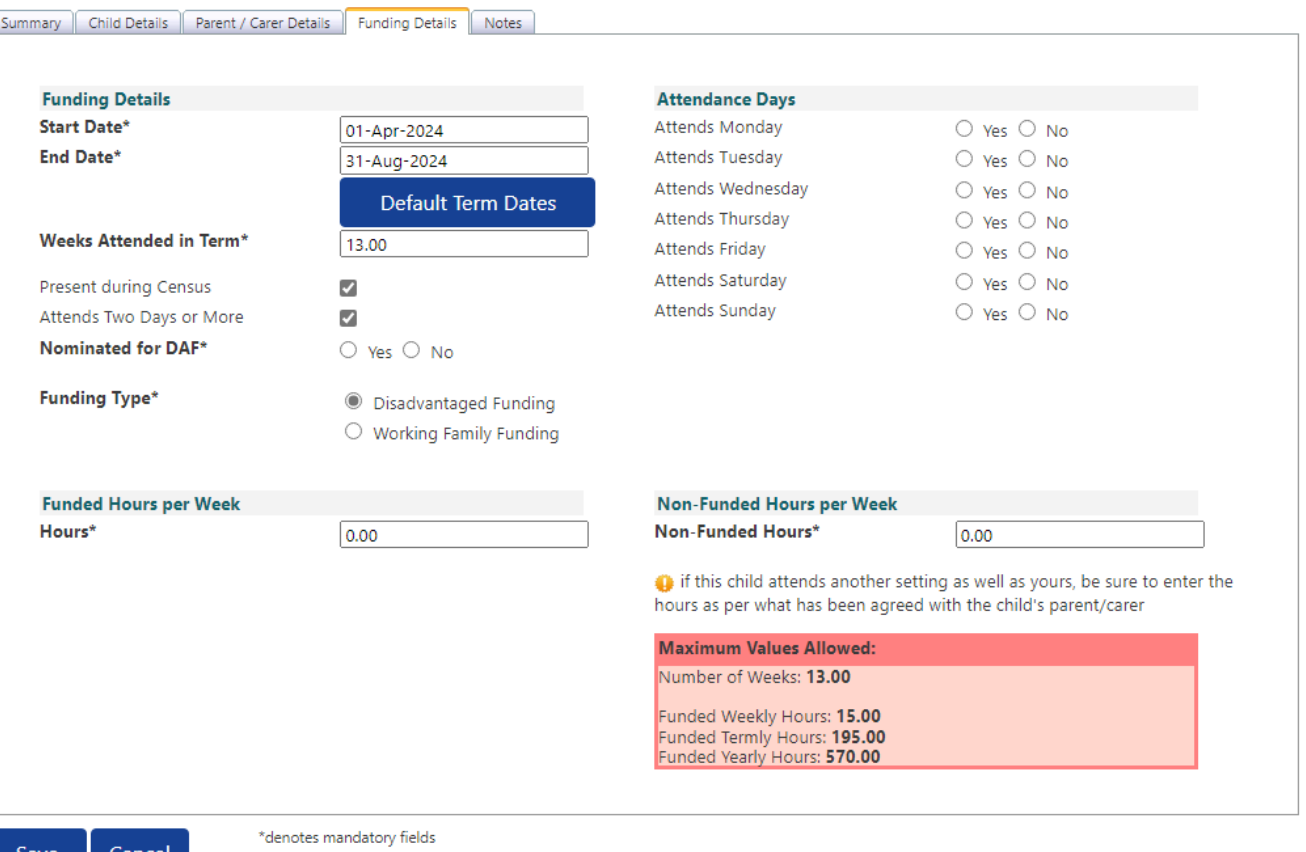

# <span id="page-20-0"></span>FIS Provider Portal No. 2006 Synergy

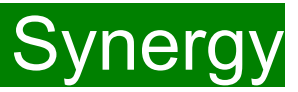

### **Funding Type : Disadvantage Funding**

(1) Enter the amount of hours the child is claiming funding at your setting in the "Funded Hours per Week" box. **You must always add hours to this box, if you are claiming funding.** 

(2) Complete the attendance days, if not already completed.

(3) Complete the "Non-Funded Hours per Week" box if there are hours the child attends at your setting that the parent pays for. If the parent does not pay for any additional hours, please ignore this field, as zero hours will already be displayed.

(4) Click on Save.

This will return you to the list of children added/amended, it is recommended that you click 'Send Claim' at this point.

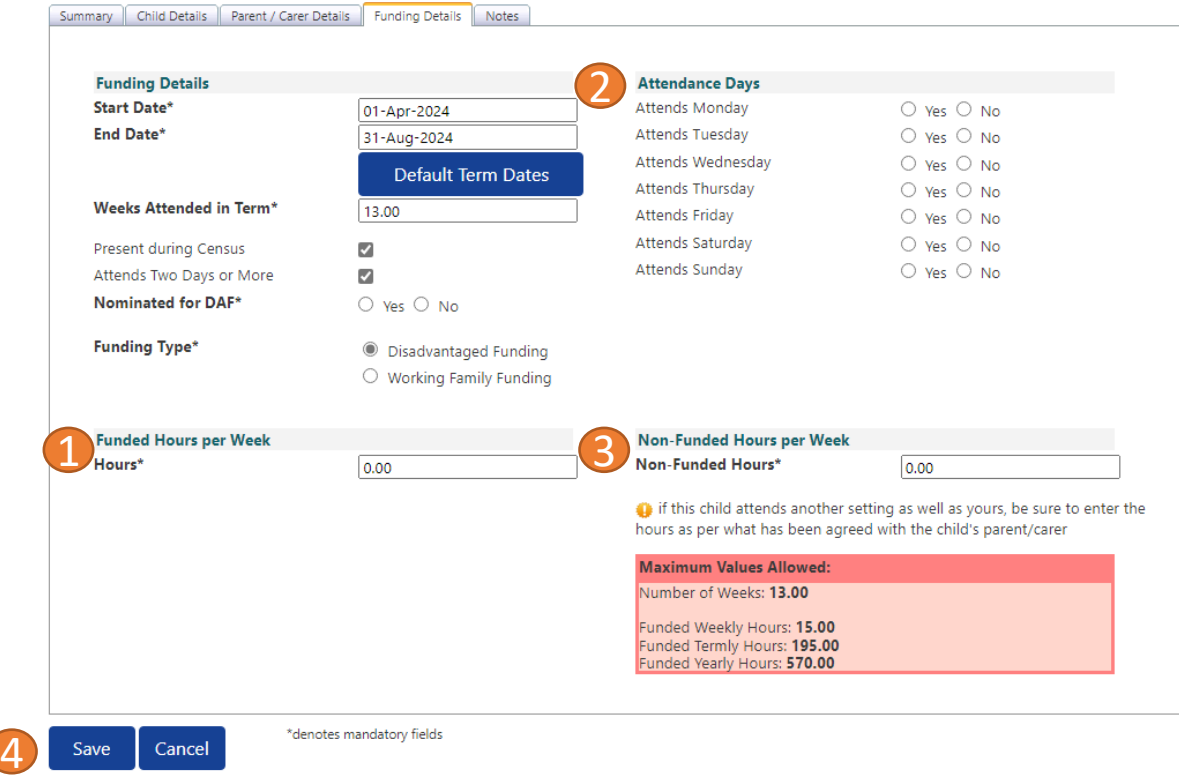

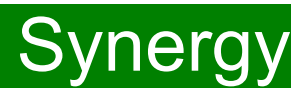

### <span id="page-21-0"></span>**Funding Type : Working Family Funding**

For continuing children under the Working Family Funding, please check the relevant details and click on 'Check Eligibility Code' (1). A message will appear at the top of the screen, please see next page for messages.

### **This must be clicked on, or you will not be able to proceed. Please do not claim under the disadvantage funding if the code does not work.**

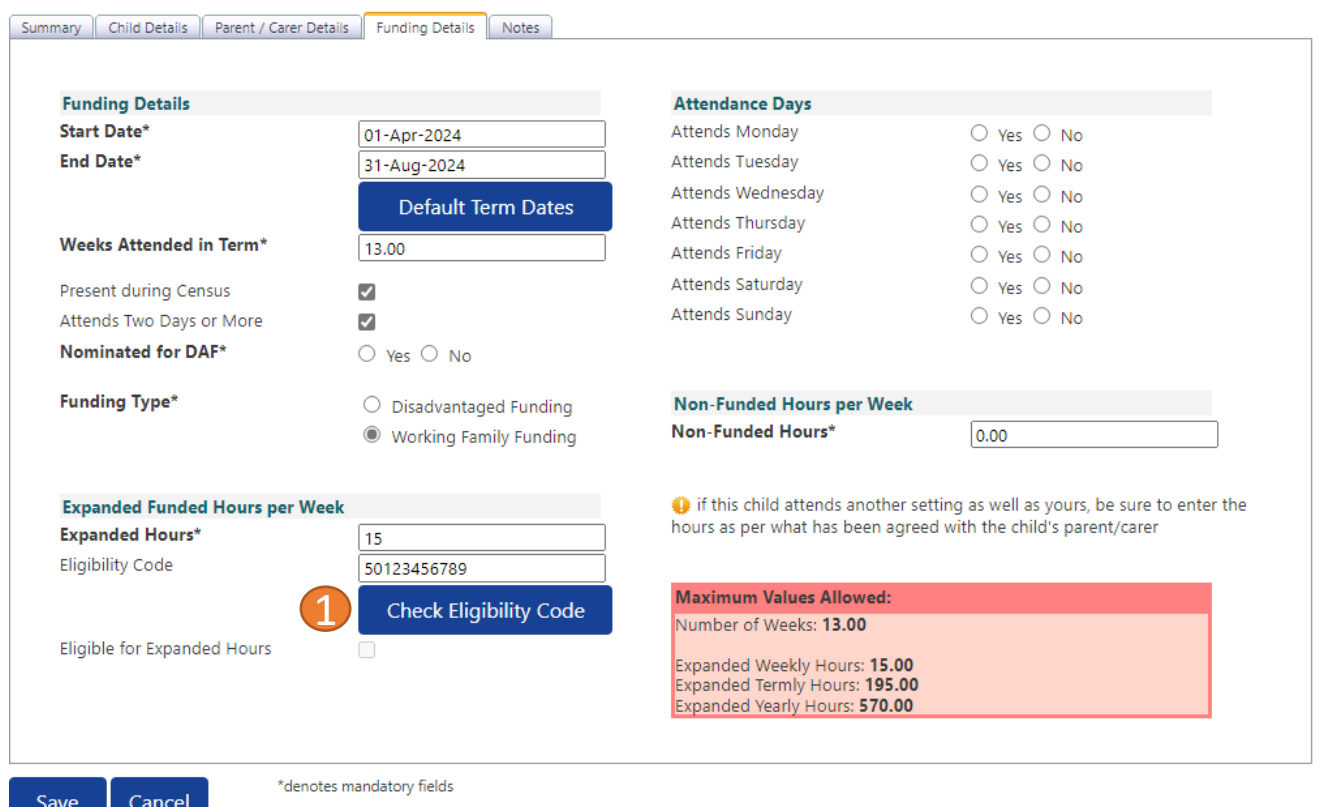

You should receive a message saying that the eligibility for the working family hours has been confirmed at the top and the "Eligible for Expanded hours" box will now be ticked on the **Funding Details** Tab.

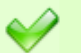

The Eligibility Code has been found and eligibility for working family hours has been obtained.

**However, you may receive one of the following two error messages which will need to be resolved before you can submit your claim.**

**1) A red message stating the eligibility code has been found, but does not cover the standard term start date:**

K) The Eligibility Code has been found, but does not cover the standard term start date (01-Apr-2024) therefore working family hours cannot be claimed this term. You may only claim for funded hours.

This means that a claim **cannot** be submitted, as the code is not valid for the current term. Please contact the Early Years Management Information team and they will investigate further.

### **2) A red message stating eligibility for extended hours was not obtained:**

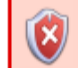

Eligibility for working family hours was not obtained. You will only be able to claim for funded hours.

This means that the information submitted **is not correct.** Please confirm with the parent that the information entered within Synergy matches to HMRC when the parent applied for the extended entitlement **(the code, child's date of birth and the parent's National Insurance number).** When checked, add the details and resubmit your claim or contact Management Information if all information is correct and they will investigate further.

### **Please note:**

For 2-Year-old funding under the Working Families entitlement, you may not claim for funded hours.

Please do not submit under disadvantage if you receive any error messages.

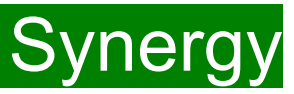

### **Funding Type : Working Family Funding**

(1) Following the eligibility check, if the child is eligible the 'Eligible for Expanded Hours' box will be ticked.

5

(2) Enter the amount of hours the child is claiming funding at your setting in the "Expanded Hours per Week" box. **You must always add hours to this** 

### **box, if you are claiming funding.**

(3) Complete the attendance days, if not already completed.

(4) Complete the "Non-Funded Hours per Week" box if there are hours the child attends at your setting that the parent pays for. If the parent does not pay for any additional hours, please ignore this field, as zero hours will already be displayed.

(5) Click on Save.

This will return you to the list of children added/amended, it is recommended that you click 'Send Claim' at this point.

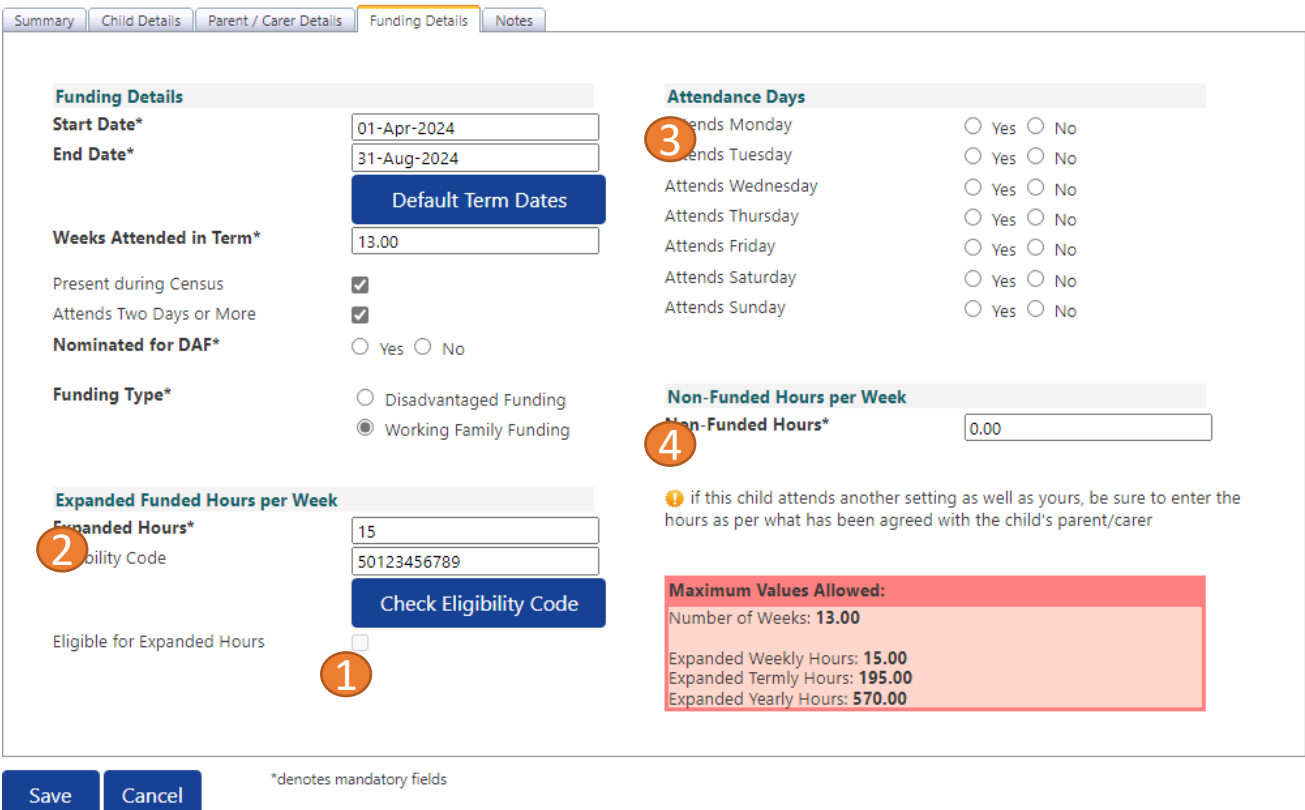

# <span id="page-24-0"></span>FIS Provider Portal Synergy

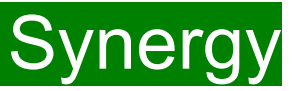

### **New Children / Funding Type : Disadvantage Funding / Working Family Funding**

The type of funding will be distinguished by using the signed parental declaration form.

- **Disadvantaged Funding code**: Consists of 6 characters and can be a combination of letters and numbers. This code is issued by Kent County Council.
- **Working Family Funding code:** Consists of 11 digits. This code is issued by HMRC and must be validated before being added on to Synergy. To validate, please see [link](https://www.kelsi.org.uk/early-years/sufficiency-and-sustainability/free-early-education/the-working-families-entitlement) to Kelsi.

If a family has provided both codes, please use the disadvantage funding code, as they do not lose eligibility

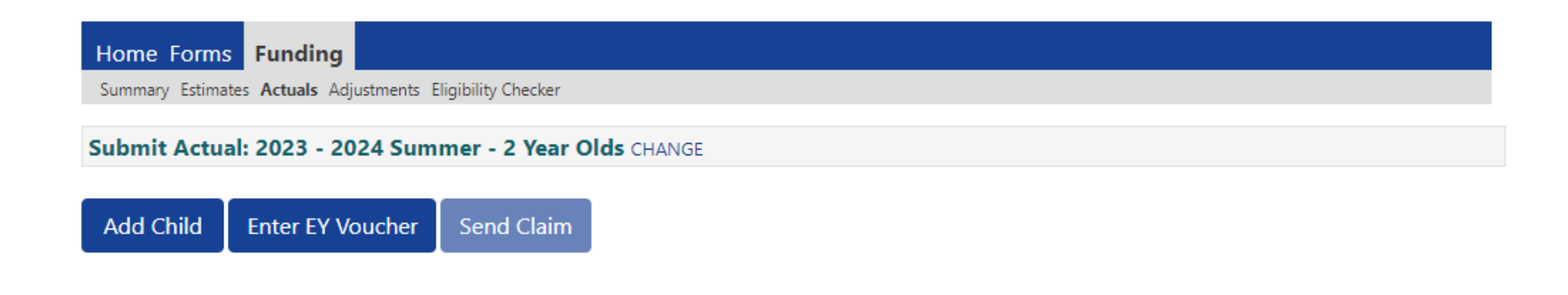

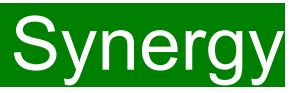

# <span id="page-25-0"></span>**Adding New Starters – Disadvantaged Funding**

For the Disadvantaged funding (Free for 2 / FF2) providers are encouraged to ask all parents of 2-year-olds whether they meet the FF2 criteria and **must** ensure the online application form is completed accordingly.

• Providers **must** obtain an EY Voucher code (6-character code) from the parent before accepting a child under the terms of the FF2 scheme. Payment cannot be backdated if eligibility has not been confirmed when applying under the economic criteria.

• The funded hours can only be claimed from the start of the week during which the EY Voucher code was received and after the child has taken up their funded place.

To use the EY Voucher, click on the 'Enter EY Voucher' button, the EY Claim pop-up window will appear with the fields; Voucher code, Child Date of Birth and Child Surname. All fields are mandatory before it will allow you to submit.

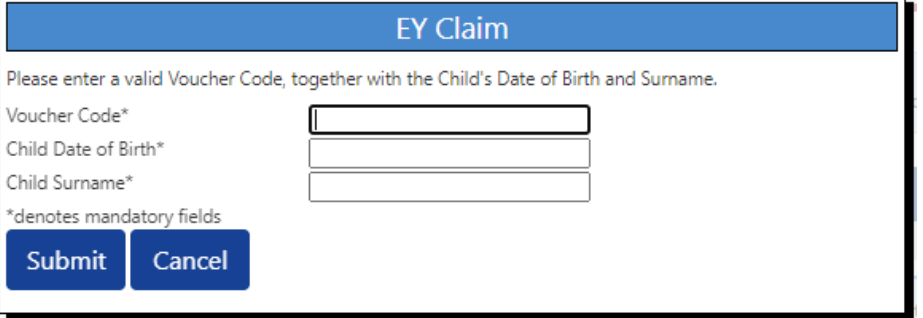

The data must match the parent/carer's application to locate the child. If the parent/carer has applied on the same day, you will need to wait for the following day to submit your claim, as the data is not yet been set up on Synergy.

If for any reason, Synergy is not accepting the EY Voucher, please continue and add them as a New Child.

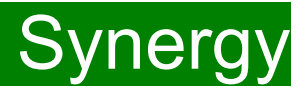

# **Adding New Starters – Disadvantaged Funding**

If the EY voucher is successful, this will load the child's details.

If the parental declaration form holds a middle name or an updated address, please update accordingly on this page. Please ensure you have seen 'Proof of DOB', and this box has been ticked before continuing. Mandatory fields are marked by an asterisk (\*).

To update the address, click on 'Update Address'.

Input the postcode and select an address from the drop down and click 'Confirm'.

If you are unable to locate the address from the list, please use the 'Enter Manually' button and click on 'Confirm' to accept the address given.

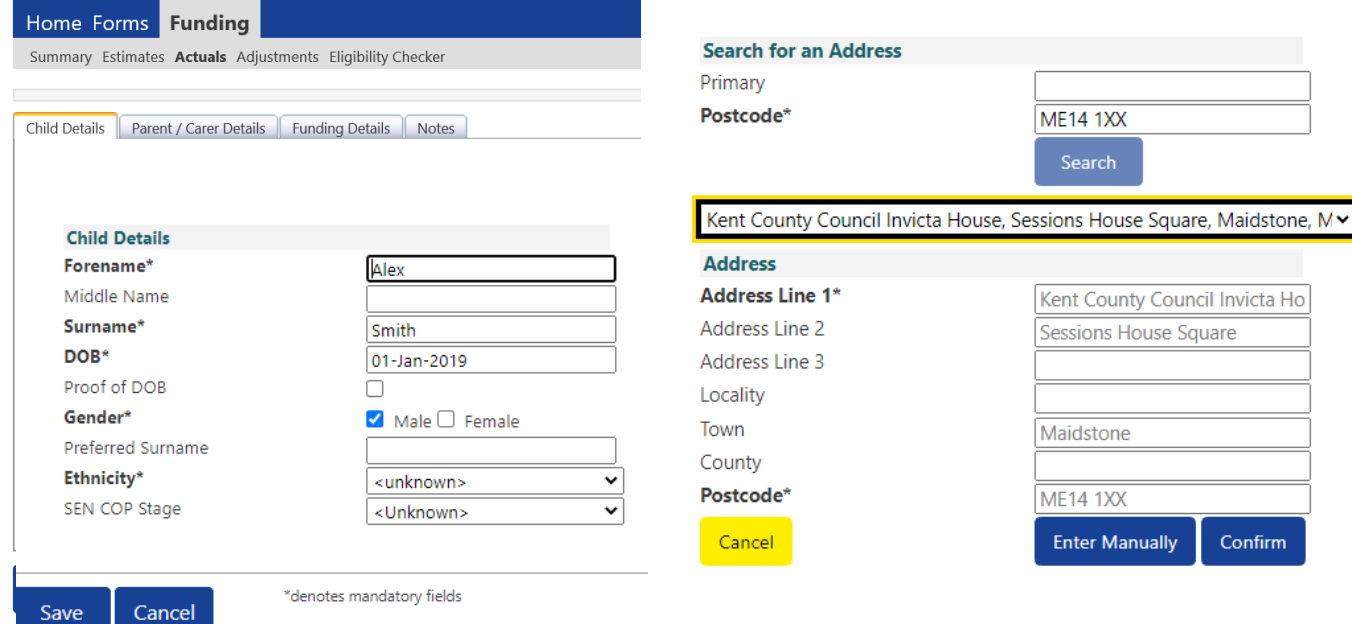

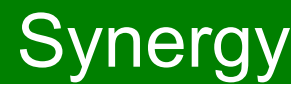

### Select the **Funding Details Tab** and the following screen will show. Mandatory fields are marked by an asterisk (\*), including non-funded hours.

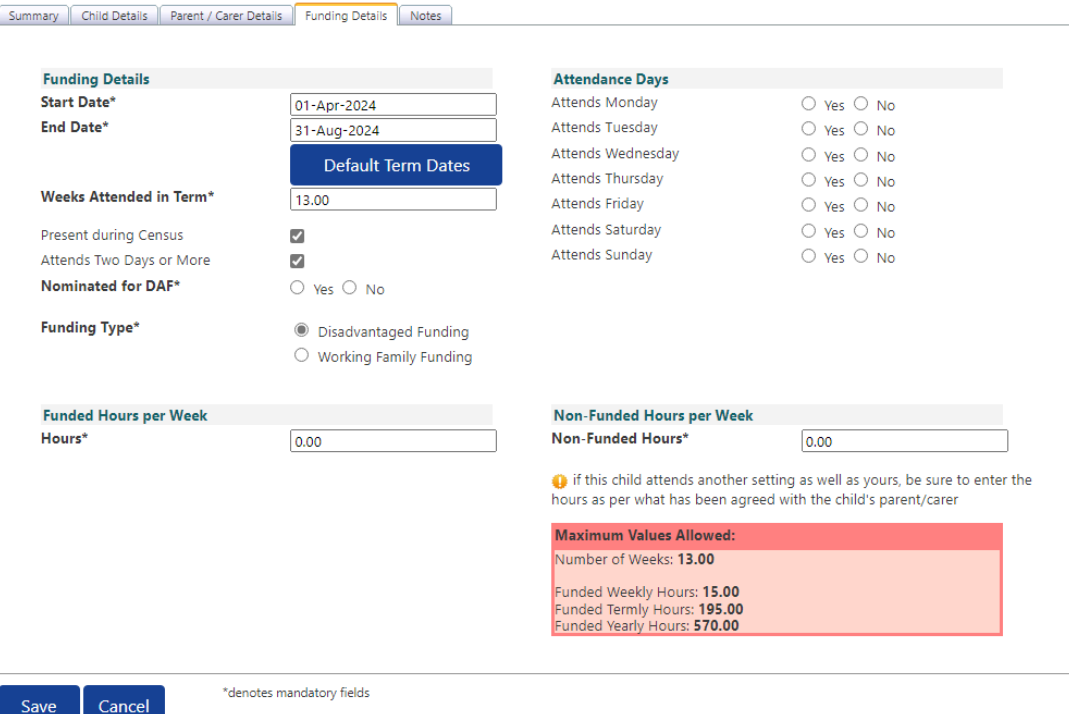

## **Please note:**

The Funding Details start and end dates are set for the academic period, as defined by the Department for Education. The start date is the date **the Child started** in that term. This may not be the first day of term.

The red box shows the maximum hours that can be claimed each week and the maximum termly hours.

Please check that this is showing the correct number of weeks for your setting based on whether you are claiming over 38 weeks or 48 weeks. For any children stretching the funding, where you are claiming as a 48-week pattern, the Stretching Entitlement box will show.

If you cannot see this box, please contact the Early Years Management Information team and we will update Synergy for you.

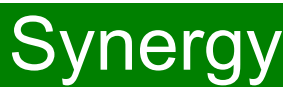

### **Funding Type : Disadvantage Funding**

(1) Enter the number of hours the child is claiming funding at your setting in the "Funded Hours per Week" box. **You must always add hours to this box, if you are claiming funding.** 

(2) Complete the attendance days, if not already completed.

(3) Complete the "Non-Funded Hours per Week" box if there are hours the child attends at your setting that the parent pays for. If the parent does not pay for any additional hours, please ignore this field, as zero hours will already be displayed.

(4) Click on Save.

This will return you to the list of children added/amended,

it is recommended that you click 'Send Claim' at this point.

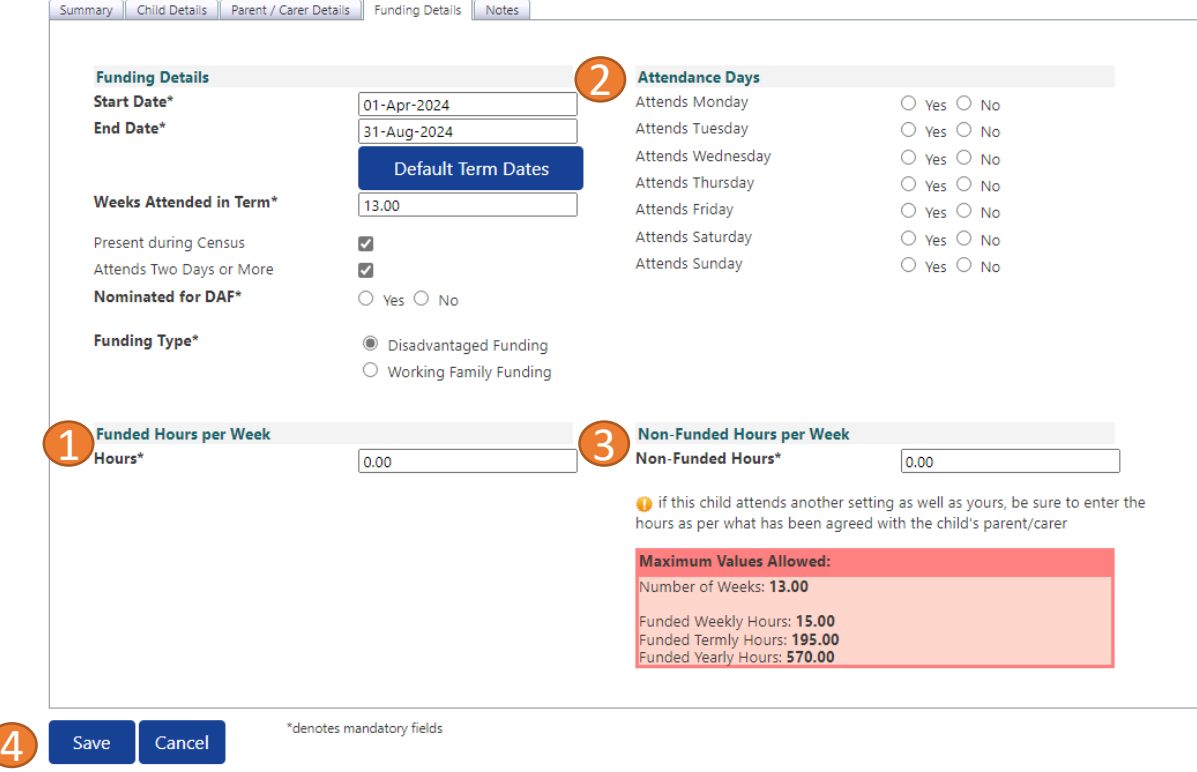

### <span id="page-29-0"></span>**Adding New Starters – Working Families Funding and Add Child**

For working families funding and EY Vouchers that do not work, please click on Add Child This will load a 'Add Child /Enter EY Voucher Code' window. Click on continue .

A screen will appear with four tabs at the top; 'Child Details', 'Parent/Carer Details', 'Funding Details' and 'Notes'. First complete the Child Details tab. Mandatory fields are marked by an asterisk (\*).

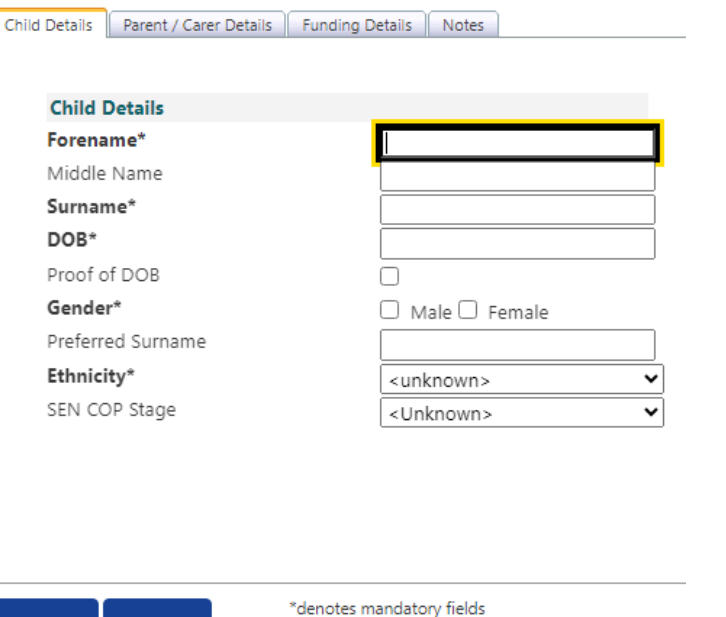

To search for the address, enter the "Primary" and "Postcode" and click on 'Search'.

Select an address from the drop down and click on 'Confirm'.

If you are unable to locate the address from the list, please use the 'Enter Manually' button and click on 'Confirm' to accept the address given.

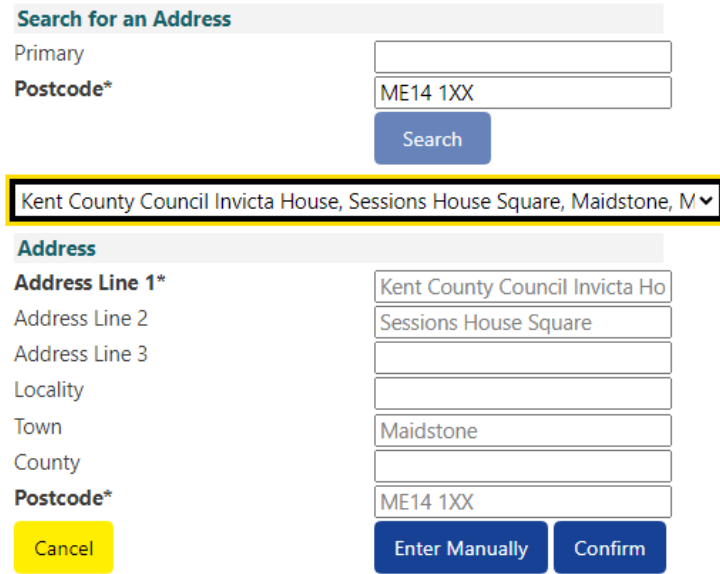

Cancel

Save

# FIS Provider Portal Synergy

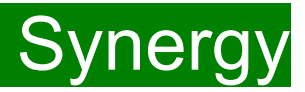

### **Parent/ Carer Details Tab: New children**

For the Working Family Funding and EYPP, the '**Parent /Carer Details**' must be filled in. Please ensure consent is given on the parental declaration form before ticking EYPP and Working Family Eligibility.

EYPP eligibility checks are completed on :

Parent surname (must be surname on receiving benefit), Parent date of birth, NI or NASS

For the eligibility criteria please visit [Kelsi](https://www.kelsi.org.uk/early-years/sufficiency-and-sustainability/free-early-education/claiming-eypp-and-daf)

Working Family Funding eligibility checks are completed on:

Child's date of birth, Ni or Nass, Working entitlement code ( 11-digit code).

A validity check must be completed before adding on to synergy. For more information and the validation form, please visit [Kelsi](https://www.kelsi.org.uk/early-years/sufficiency-and-sustainability/free-early-education/the-working-families-entitlement) .

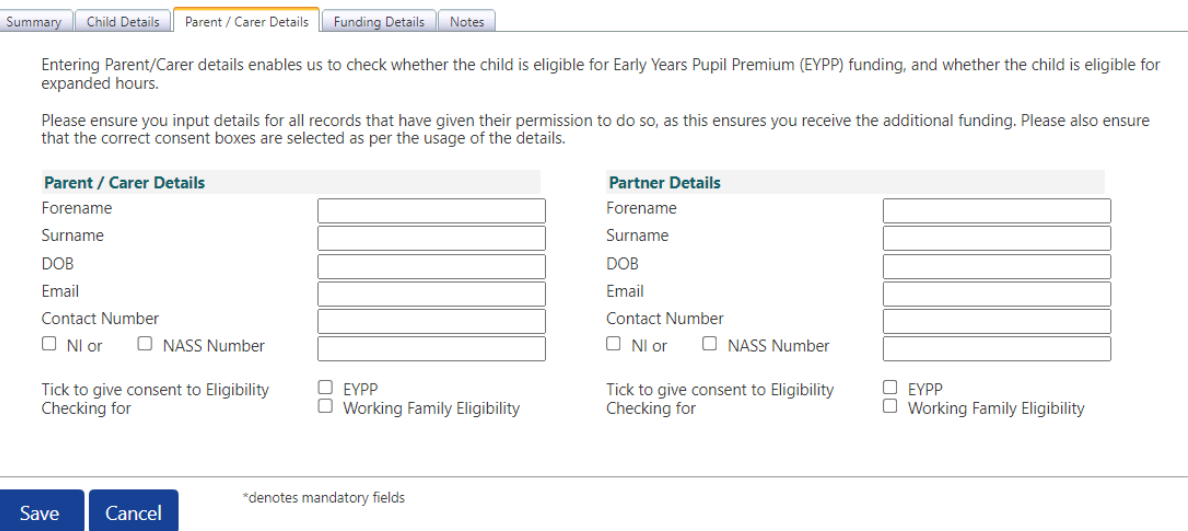

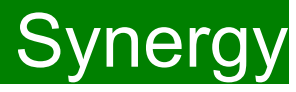

### Select the **Funding Details Tab** and the following screen will show. Mandatory fields are marked by an asterisk (\*), including non-funded hours.

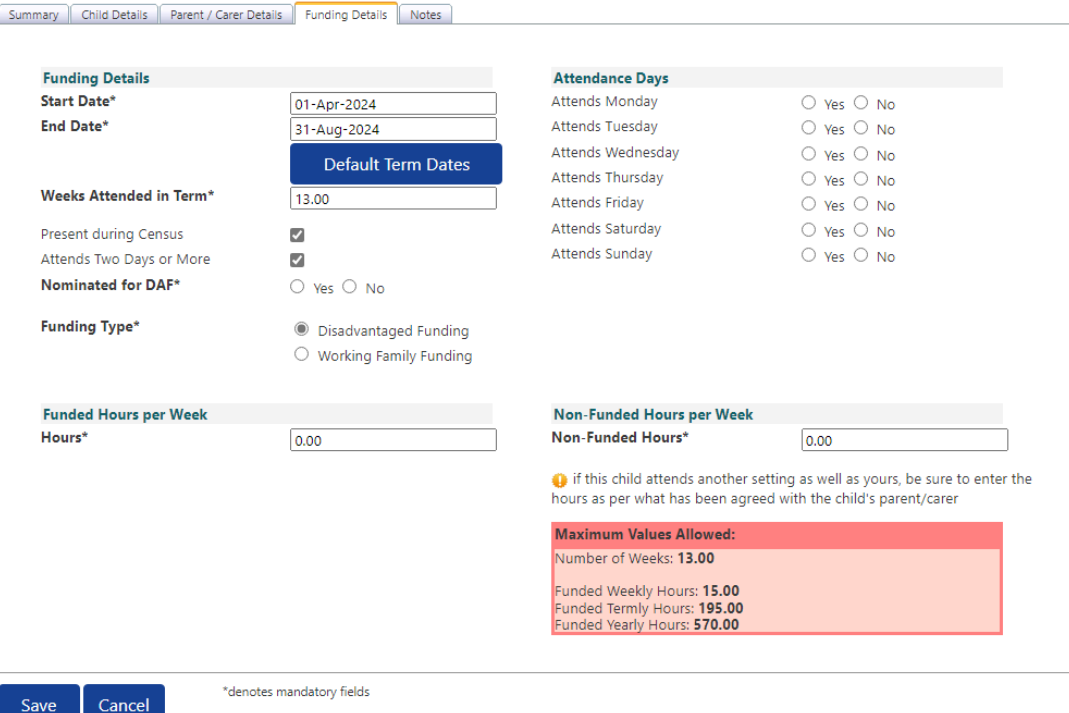

# **Please note:**

The Funding Details start and end dates are set for the academic period, as defined by the Department for Education. The start date is the date **the Child started** in that term. This may not be the first day of term.

The red box shows the maximum hours that can be claimed each week and the maximum termly hours.

Please check that this is showing the correct number of weeks for your setting based on whether you are claiming over 38 weeks or 48 weeks. For any children stretching the funding, where you are claiming as a 48-week pattern, the Stretching Entitlement box will show.

If you cannot see this box, please contact the Early Years Management Information team and we will update Synergy for you.

# **FIS Provider Portal**

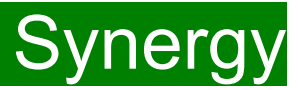

#### **Funding Details Tab: New children**

(1) Click on the "Default Term Dates" blue button and the dates for the academic period, as defined by the Department for Education, will populate. **Please change this** to reflect the start and end dates of the child's funding pattern for the term using the drop-down calendar to enter the dates. **Please do not type the dates, as this will cause an error.**

(2) Ensure that "Weeks Attended in Term" is correct and amend if necessary.

(3) In the **Spring Term only,** please tick the "Present during Census" box. If this is not ticked, we cannot guarantee that a payment will be processed.

(4) If the child attends your setting for more than 1 day a week, or if they also attend another setting, tick the "Attends Two Days or More" box. If a child attends your setting for 1 day only, they may claim a maximum of 10 funded hours a week. **A common error occurs here when providers do not tick this box and they are then told they cannot claim more than 10 hours.**

(5) "Nominated for DAF" must be set to No. Please note Management Information do not use the Synergy system for DAF (Disability Access Fund) applications. Please use the [link](https://www.kelsi.org.uk/early-years/sufficiency-and-sustainability/free-early-education/claiming-eypp-and-daf) to Kelsi to download an application form.

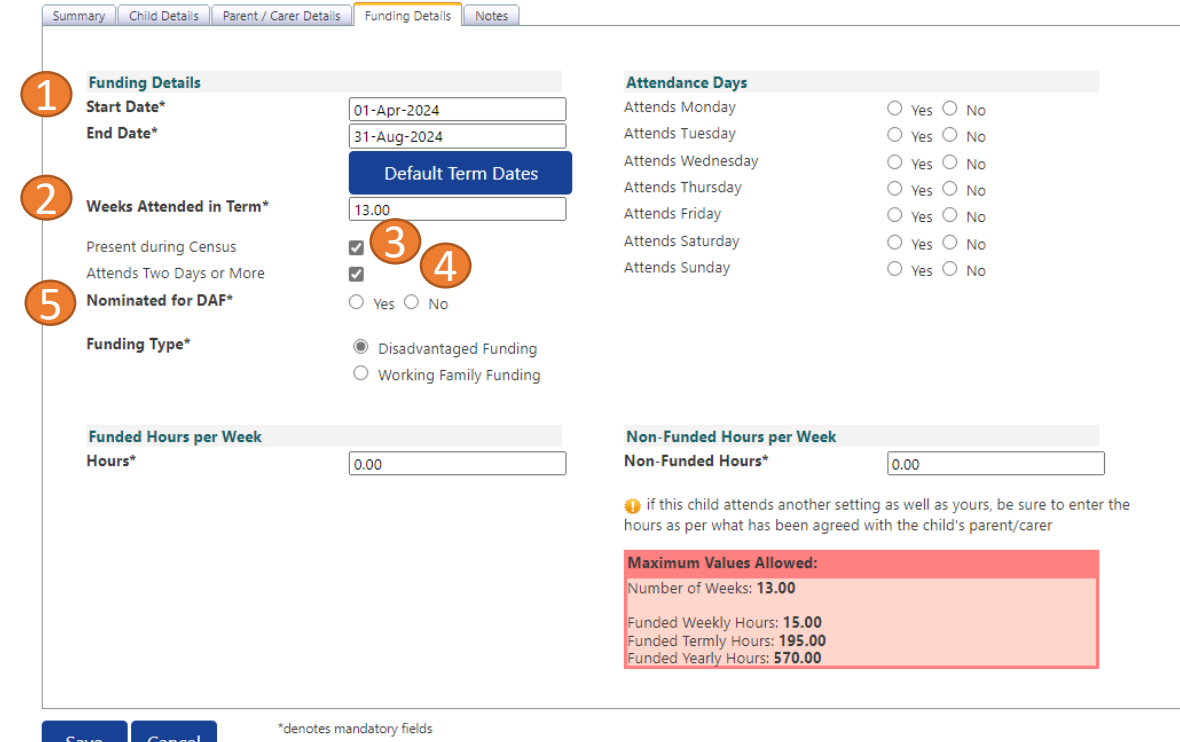

If your setting offers stretched funding and the child is accessing their funding over the 48-week pattern, tick the "Stretching Entitlement" box, which will appear under the "Attends Two Days or More" box (the example used is from a term time only setting, so it does not show).

# FIS Provider Portal Synergy

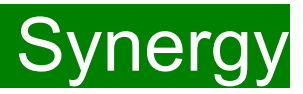

# **Funding Type : Working Family Funding**

For New children under the disadvantage, continue to complete the mandatory fields marked by an asterisk (\*). For New children under the Working Family Funding, please enter the Eligibility code details and click on 'Check Eligibility Code' (1).

A message will appear at the top of the screen, please see next page for messages.

Cancel

Save

**This must be clicked on, or you will not be able to proceed. Please do not claim under the disadvantage funding if the code does not work.**

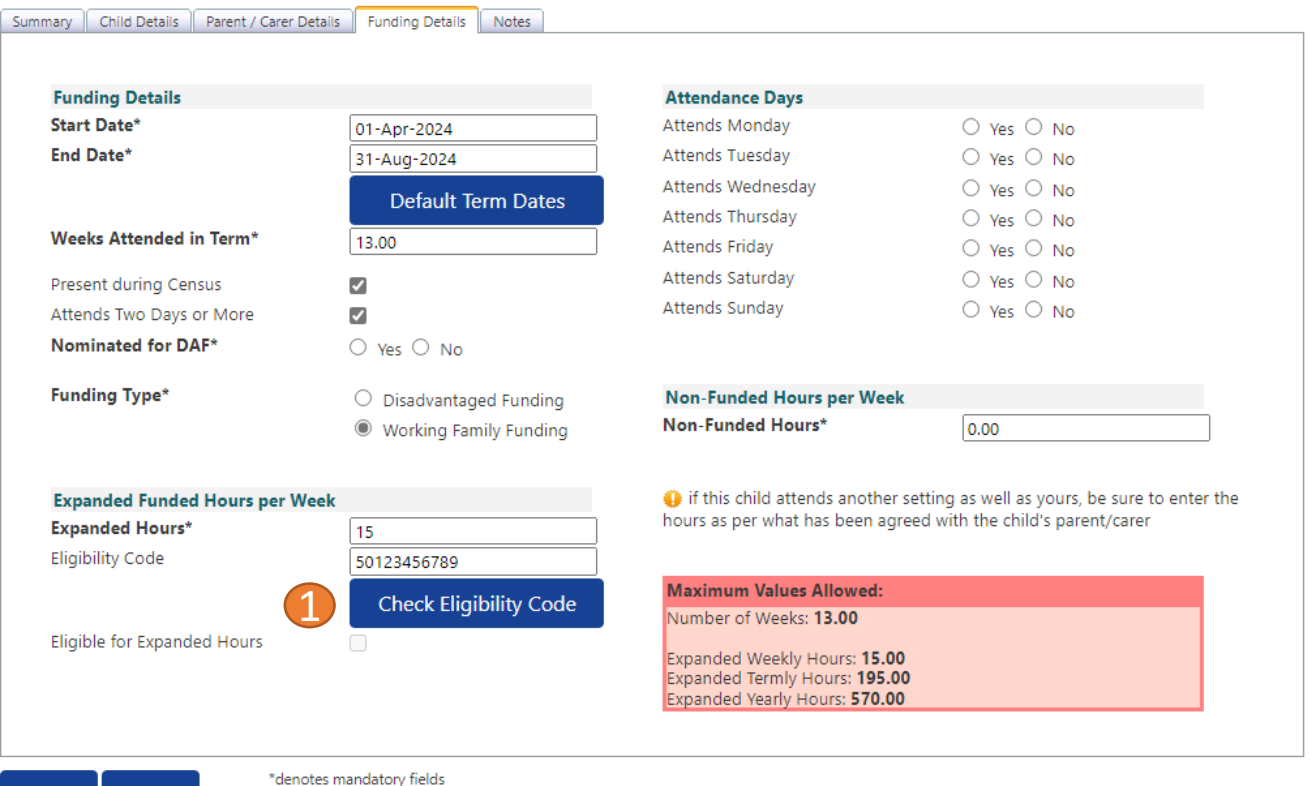

You should receive a message saying that the eligibility for the working family hours has been confirmed at the top and the "Eligible for Expanded hours" box will now be ticked on the **Funding Details** Tab.

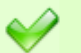

The Eligibility Code has been found and eligibility for working family hours has been obtained.

**However, you may receive one of the following two error messages which will need to be resolved before you can submit your claim.**

**1) A red message stating the eligibility code has been found, but does not cover the standard term start date:**

K) The Eligibility Code has been found, but does not cover the standard term start date (01-Apr-2024) therefore working family hours cannot be claimed this term. You may only claim for funded hours.

This means that a claim **cannot** be submitted, as the code is not valid for the current term. Please contact the Early Years Management Information team and they will investigate further.

### **2) A red message stating eligibility for extended hours was not obtained:**

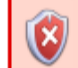

Eligibility for working family hours was not obtained. You will only be able to claim for funded hours.

This means that the information submitted **is not correct.** Please confirm with the parent that the information entered within Synergy matches to HMRC when the parent applied for the extended entitlement **(the code, child's date of birth and the parent's National Insurance number).** When checked, add the details and resubmit your claim or contact Management Information if all information is correct and they will investigate further.

### **Please note:**

For 2-Year-old funding under the Working Families entitlement, you may not claim for funded hours.

Please do not submit under disadvantage if you receive any error messages.

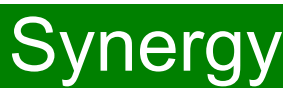

### **Funding Type : Working Family Funding**

(1) Following the eligibility check, if the child is eligible the 'Eligible for Expanded Hours' box will be ticked.

5

(2) Enter the number of hours the child is claiming funding at your setting in the "Expanded Hours per Week" box. **You must always add hours to this** 

### **box, if you are claiming funding.**

(3) Complete the attendance days.

(4) Complete the "Non-Funded Hours per Week" box if there are hours the child attends at your setting that the parent pays for. If the parent does not pay for any additional hours, please ignore this field, as zero hours will already be displayed.

(5) Click on Save.

This will return you to the list of children added/amended, it is recommended that you click 'Send Claim' at this point.

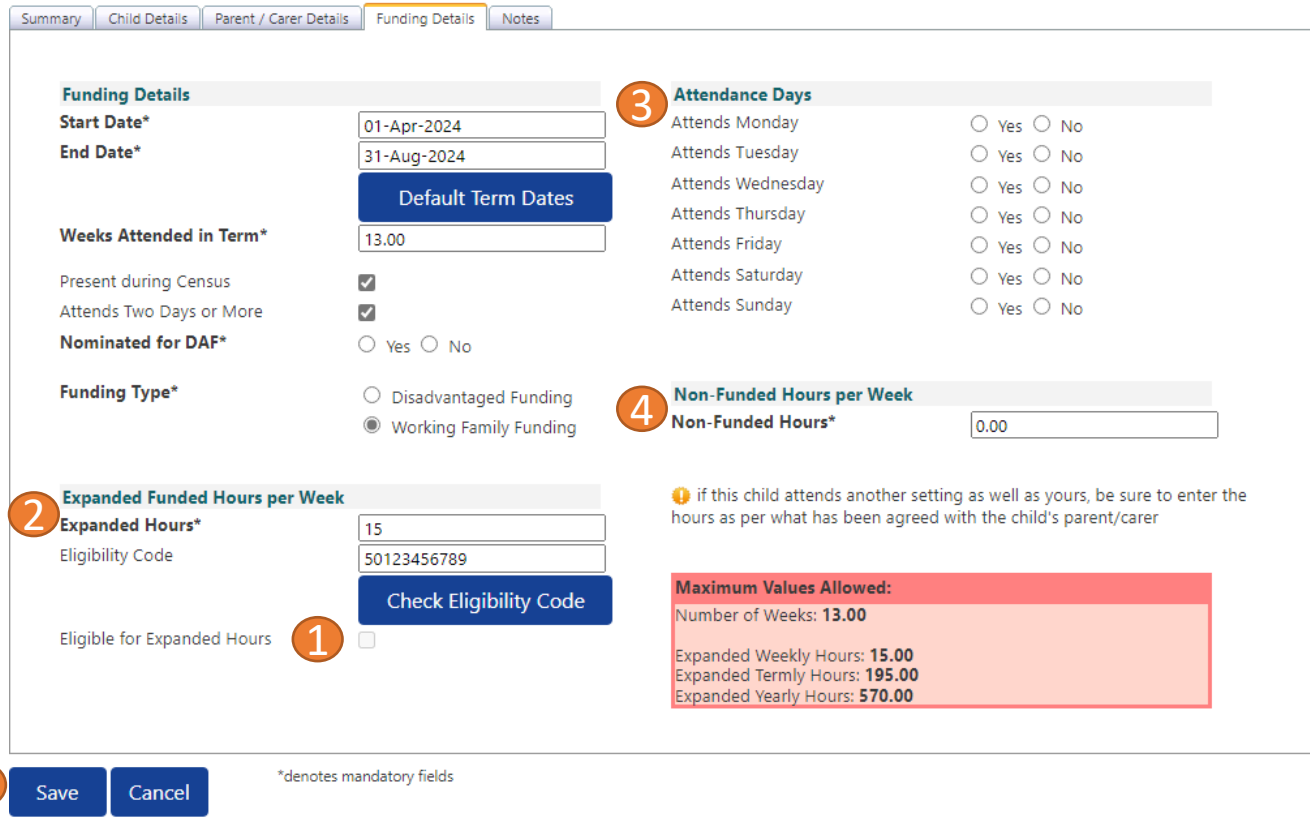

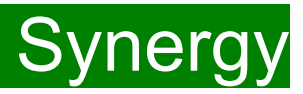

# <span id="page-36-0"></span>**Checking Claims and Send Claim**

Each time a child is saved, it takes you back to the actuals screen and shows a list of the all the children and your amendments. The Funded Hours and expanded hours you have entered are now displayed.

Once reviewed click on the 'Send Claim' button for the Early Years Management Information team to receive your submission.

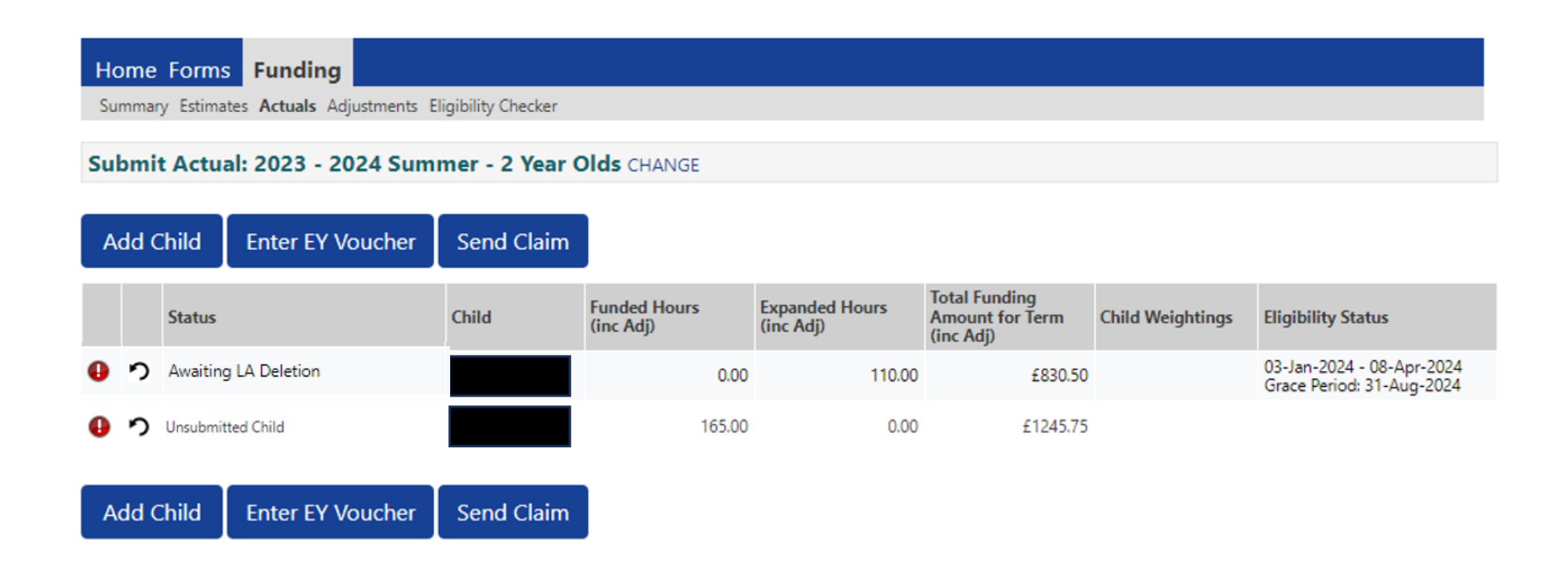

# <span id="page-37-0"></span>**Submission Successful**

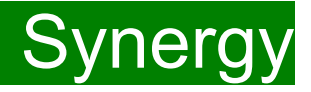

Once you have clicked the "Send Claim" button and the claim is submitted, a green bar with a tick and the words "Submission Successful" appear on the screen, as per below.

If the status of 'unsubmitted' shows for any children, click on "Send Claim" until this has changed. If this continues to show as unsubmitted, please contact the Early Years Management Information Team.

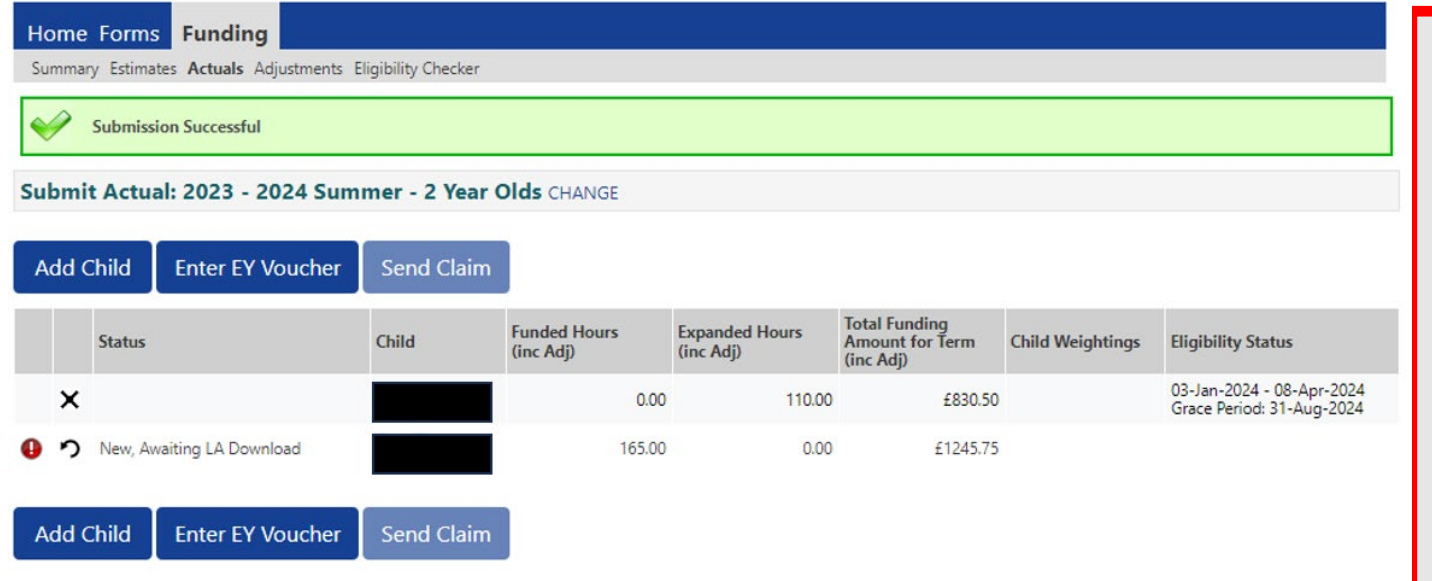

# **ALERT:**

**Please take a screenshot of this screen, showing the date and time, including the green 'Submission Successful' message, the term and type of funding you are in and the "Awaiting LA Download" status against the individual children.** 

**Without this evidence, we will not be able to verify if you have had problems with your submission, if it is subsequently not received by the Early Years Management Information Team.**

# FIS Provider Portal Synergy

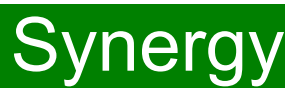

# **Zero Actuals Hour warning**

If you click on the "Send Claim button" when some of the existing children still have zero hours in their records, the following warning message will show:

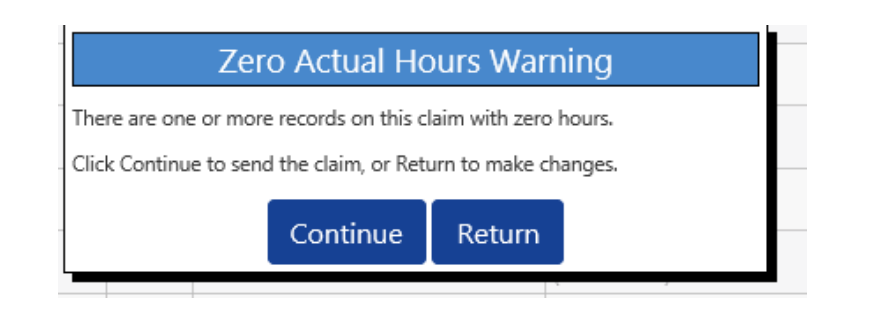

### **IMPORTANT!**

**If you submit a child's record with zero hours, the Early Years Management Information team will delete the child when you send the claim, so YOU MUST click on "Return" to find the relevant child/children to now add the hours.**

If the child has left your setting, please return to your portal and delete the child from your records.

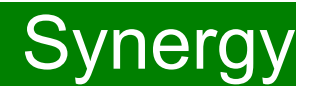

# <span id="page-39-0"></span>**FAQs**

- **1. [The link on KELSI does not work](#page-40-0)**
- **2. [I have entered my password incorrectly a number of times and my account is locked.](#page-40-0)**
- **3. [My password has expired.](#page-40-0)**
- **4. [I have logged into the Portal and do not have the usual screen –](#page-40-0) how do I get to the funding page?**
- **5. [The 'Home Screen' is displaying a notification advising that there are un-submitted child funding records.](#page-41-0)**
- **6. [The 'Actuals' Tab is showing a 'Summary' of my submission and will not allow me to enter any amendments.](#page-41-0)**
- **7. [When I save a child's details in the Actuals tab I get an error message](#page-41-0)**
- **8. [I have clicked on the Default Term Dates button, but the dates that have been populated are different to the](#page-41-0) [term dates for my setting.](#page-41-0)**
- **9. [A child is attending one day at my setting but is also attending another setting. Should I tick the Attending](#page-42-0)  [Two Days or More checkbox?](#page-42-0)**
- **10. [I am now offering/no longer offering Stretched Funding/30 Hours Funding/2 Year Old Funding.](#page-42-0)**
- **11. [OOPs Message](#page-42-0)**

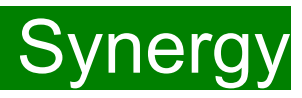

# <span id="page-40-0"></span>**FAQs**

#### **1.The link on KELSI does not work**

This may be due to the way your permissions are set up in your current internet search engine. Please try a different search engine i.e. as an alternative try using Firefox, Internet Explorer, Google or Google Chrome**.** 

### **2. I have entered my password incorrectly a number of times and my account is locked.**

Please contact [miearlyyears@kent.gov.uk](mailto:miearlyyears@kent.gov.uk) to have your account unlocked and your password reset.

### **3. My password has expired.**

Passwords need to be reset every 42 days. Please follow the instructions on the Synergy FIS Provider Portal to reset the password.

#### **4. I have logged into the Portal and do not have the usual screen – how do I get to the funding page?**

If you are seeing the screen below, please click on 'Modules' and then select 'Childcare/Service Provider'

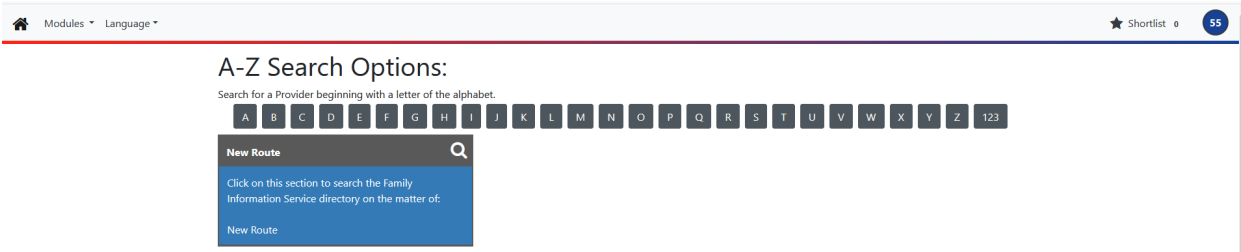

FEE Team Management Information Synergy FISO **Allace 19 YO ALL All Allan Control** 41

# <span id="page-41-0"></span>**FIS Provider Portal**

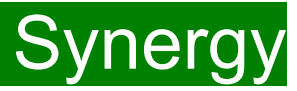

#### **5. The 'Home Screen' is displaying a notification advising that there are unsubmitted child funding records. FAQs**

Click on the message to display a sub-message with details of the funding term that has the unsubmitted record/s. Click on the sub-message to be taken to the funding term. Click 'Send Claim' to submit any pending claims.

**Notifications** 

 $\triangleright$   $\bullet$  There are unsubmitted child funding records for provider: Miu Nursery - Day Nursery

#### **6. The 'Actuals' Tab is showing a 'Summary' of my submission and will not allow me to enter any amendments.**

The submission date for 'Actuals' has passed. You will only be able to submit amendments through the 'Adjustments' Tab.

### **7 . When I save a child's details in the Actuals tab, I get an error message saying:**

#### **Funded Hours Per Week: Universal Hours exceeds weekly maximum of 10.00 (Funding Details Tab).**

Ensure that the checkbox to confirm that the child is attending two or more days is ticked. If the child is only attending one day, a maximum of 10 hours only can be claimed.

#### **Weeks Attended in Term – Value cannot be greater than 13.00 (Funding Details Tab)**

Ensure that the checkbox to confirm that the child is stretching the entitlement is ticked. If this box is not showing and you are stretching the funding and wish to claim in a 48 week pattern, please contact the Early Years Management Information team, who will update the Synergy system.

### **8. I have clicked on the Default Term Dates button, but the dates that have been populated are different to the term dates for my setting.**

The Start and End dates can be overwritten with the dates for your setting. Please remember that the **Start Date** should be the date that the **Child started in that funding term.** This may be different to the start date of the funding term for your setting.

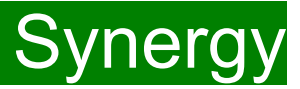

# <span id="page-42-0"></span>**FAQs**

**9. A child is attending one day at my setting, but is also attending another setting. Should I tick the Attending Two Days or More checkbox?** 

Yes, as the child is attending for a total of more than one day across the settings.

### **10. I am now offering/no longer offering Stretched Funding/30 Hours Funding/2 Year Old Funding.**

If the type of provision you are offering changes, for example, if you begin or cease to offer Stretched Funding, 30 Hours Funding or 2 Year Old Funding, the Early Years Management Information team will need to amend your details in the Synergy system to reflect these changes. Please, therefore, advise us of any such amendments by emailing: [miearlyyears@kent.gov.uk](mailto:miearlyyears@kent.gov.uk)

### **11. I am logging on to Synergy and receive the 'Oooops! Sorry, you do not have access to this' message.**

This is a known issue on Synergy. To return to the funding page, please click on 'modules' and then 'Childcare/Service Provider'. This should return you to the funding page.

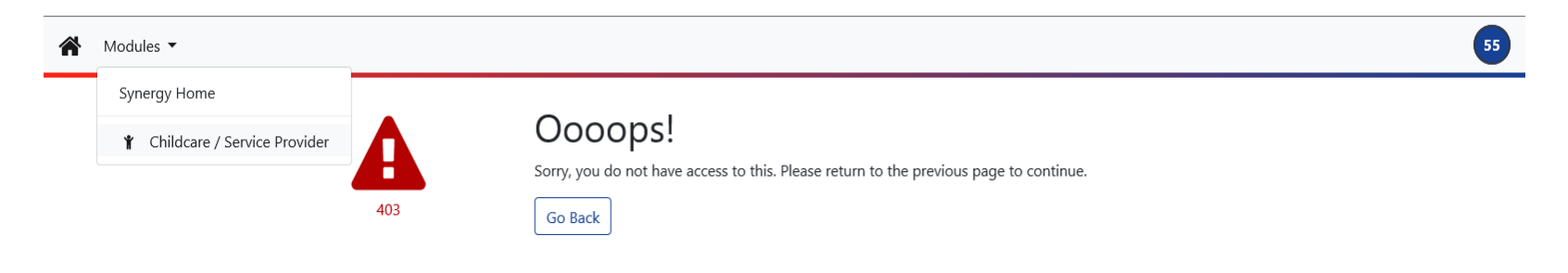